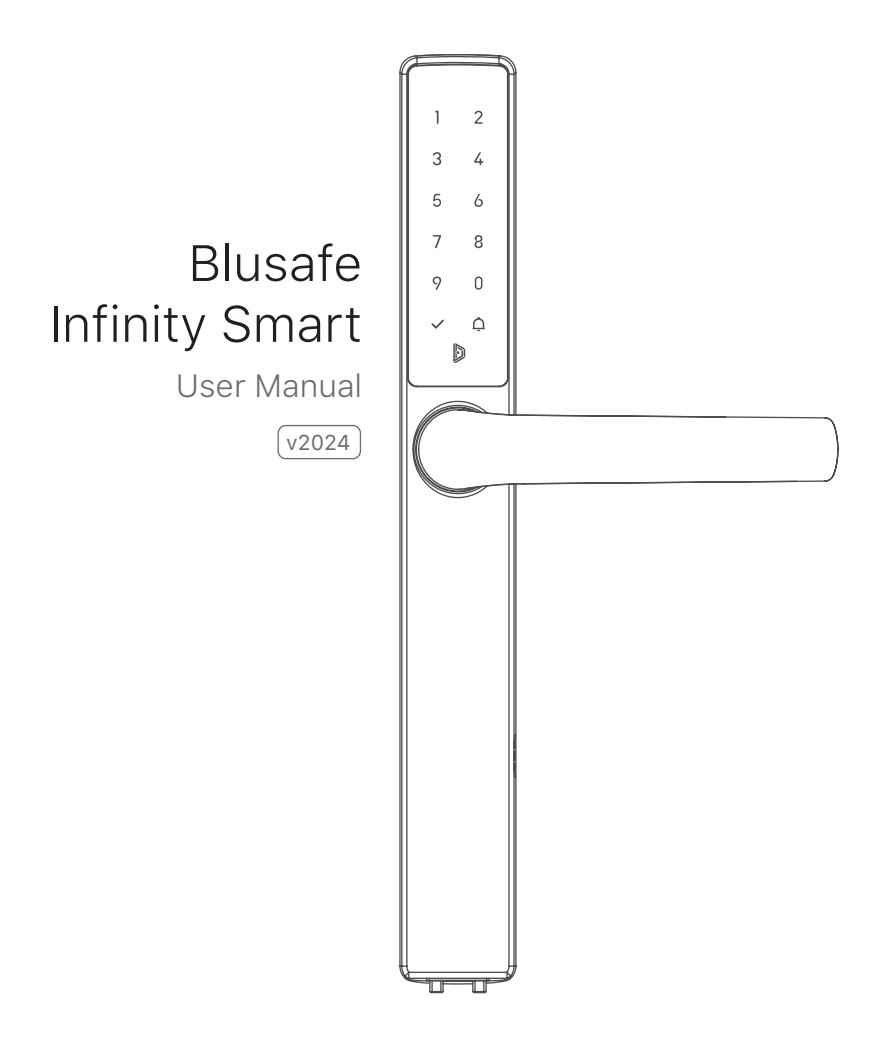

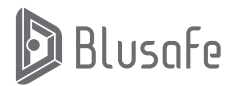

Please scan the QR to get newest manuals on Blusafe Products

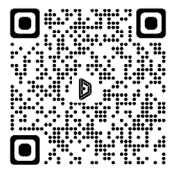

### **Table of Contents**

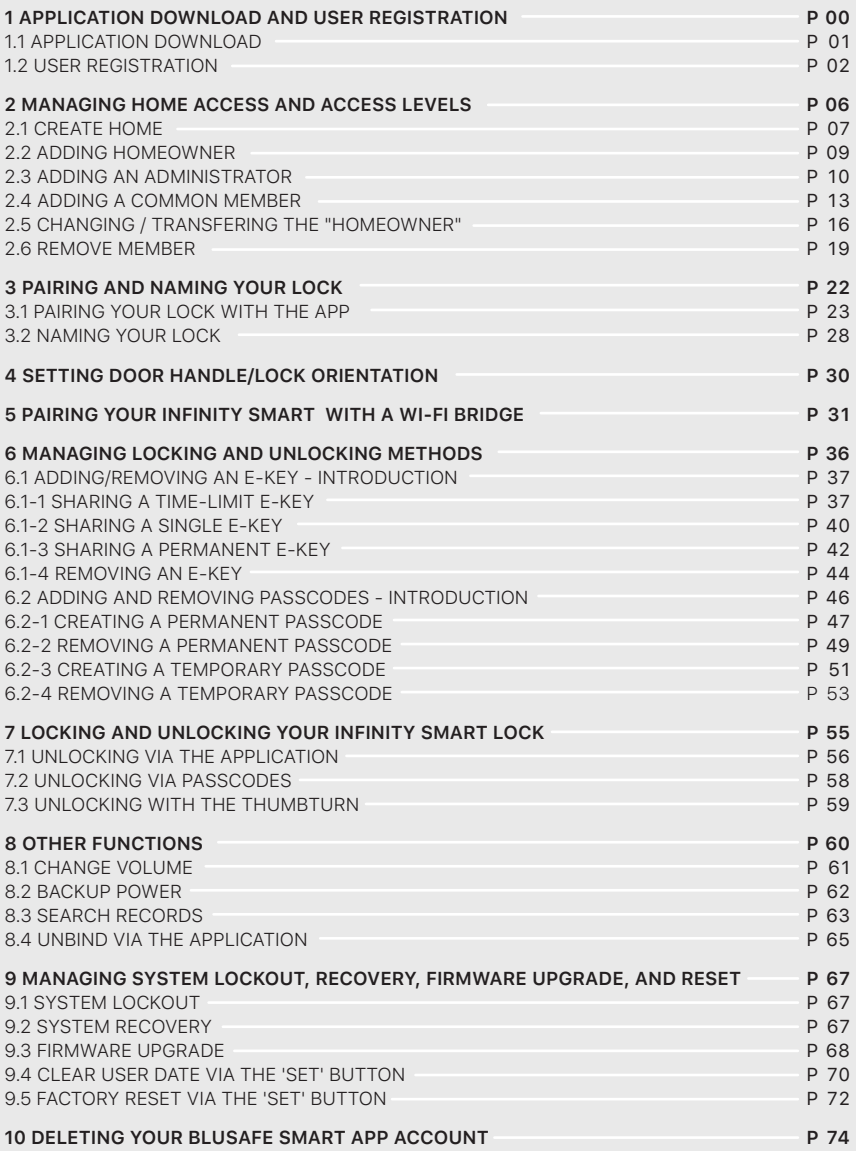

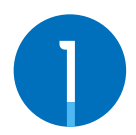

### **APPLICATION DOWNLOAD AND USER REGISTRATION**

To get the most out of your new Blusafe Smart Lock, you will need to download the "Blusafe Smart" App from either the App Store or Google Play Store depending on the type of smart device you own. After the Application is downloaded, you will need to register your new lock in the Application.

### **1.1 APPLICATION DOWNLOAD**

① In the App Store or Google Play, search "Blusafe Smart".

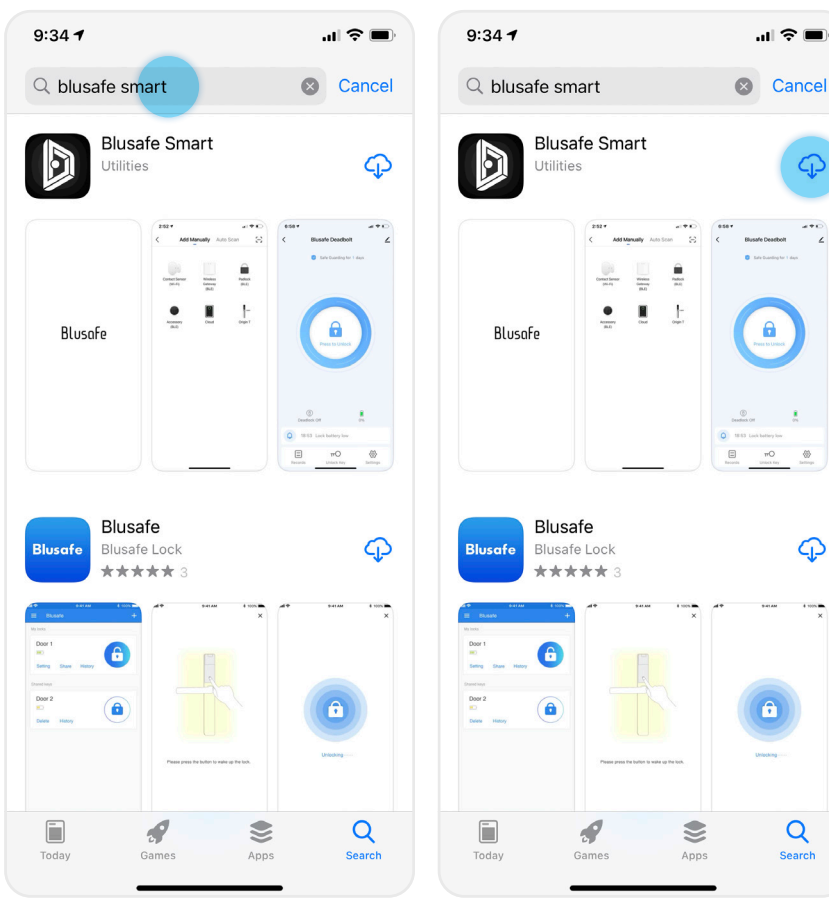

#### **Important!**

- When searching for the "Blusafe Smart" App, you may also find the "Blusafe" App. Please make sure you download the "Blusafe Smart" App as the normal "Blusafe" App is not compatible with this lock.
- If you have already downloaded the "Blusafe Smart" App and registered an account, you can click "Open" and skip the user registration step.
- Even if you are using Google Home, Amazon Alexa, or another Smart Home Device Manager, you will still need to complete the App Download and User Registration steps.

② Once you have found the "Blusafe Smart" App, click "Download".

क़

ς,

Q

#### **Important!**

- If you have already registered an account, you can skip the user registration step and proceed directly to Managing Home Access and Access Levels.
- ① When you open the Blusafe Smart App, a popup box will appear with the User Agreement and Privacy Policy. Please read and click "Agree".

#### **User Agreement and Privacy Policy**

We understand the importance of privacy. In order to more fully present our collection and use of your personal information, we have revised our privacy policy and user agreement in detail in accordance with the latest laws and regulations. When you click [Agree], you have fully read, understood and accepted all of the updated Privacy Policy and User Agreement. Please take some time to become familiar with our privacy policy, and if you have any questions, please feel free to contact us.

#### **Privacy Policy and User Agreement**

Disagree

**Agree** 

② Once you click Agree, you will be taken to the Entrance Page. Click "Sign Up".

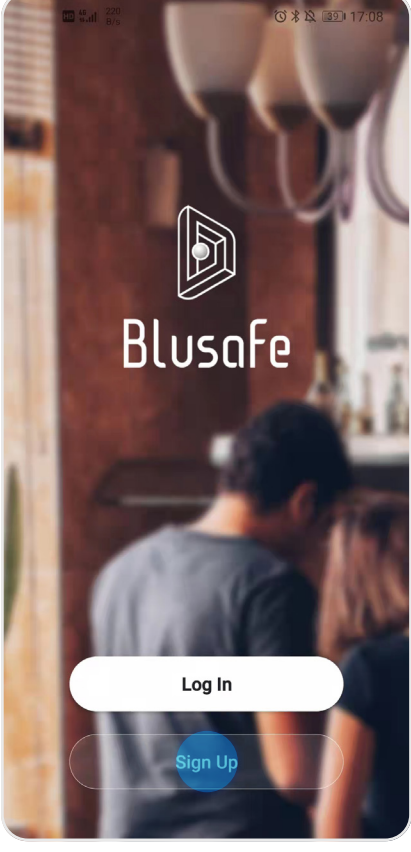

**Important!**

• You must click "Agree" to use the Blusafe Smart App.

③ Another popup box will appear with the User Agreement and Privacy Policy. Please read and click "Agree".

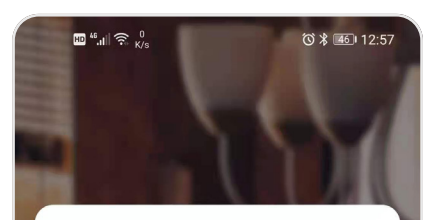

#### **User Agreement and Privacy Policy**

We understand the importance of privacy. In order to more fully present our collection and use of your personal information, we have revised our privacy policy and user agreement in detail in accordance with the latest laws and regulations. When you click [Agree], you have fully read, understood and accepted all of the updated Privacy Policy and User Agreement. Please take some time to become familiar with our privacy policy, and if you have any questions, please feel free to contact us.

#### **Privacy Policy and User Agreement**

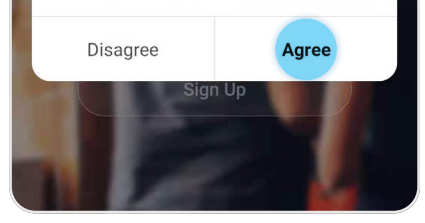

④ Now you will be taken to the Registration Page, where you will be asked to enter your country of residence and email address.

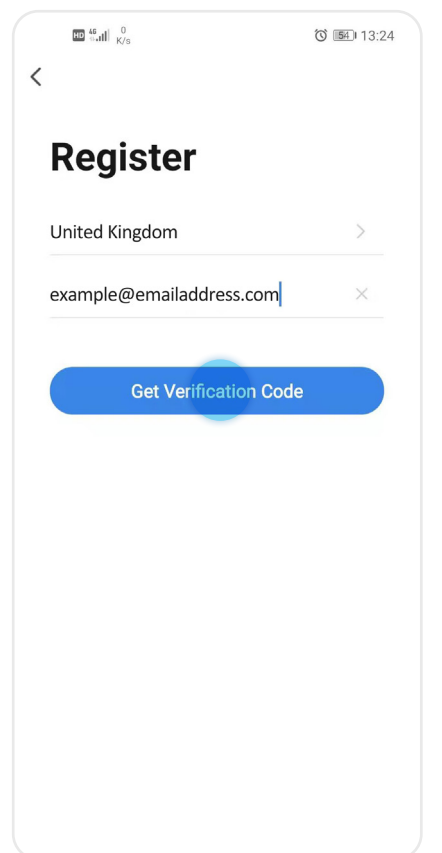

#### **Important!**

• Your email address is used for account recovery and notifications of important information. You should use a main email address with a secure password for account registration.

⑤ After you enter your email address, the "Get Verification Code" icon will turn blue. Click "Get Verification Code". A code will be sent to your email address.

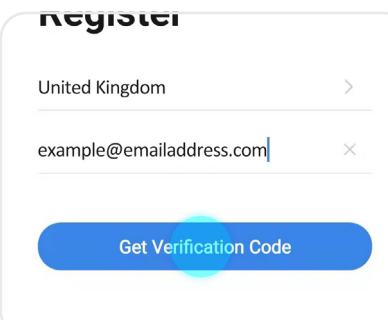

#### **Important!**

- If you already have an account registered, the App will notify you and ask you to log into your account.
- ⑥ Open your email and go to your Inbox. You will receive an email from [Blusafe Smart]. The email subject is "Blusafe Smart Registration verification code". Please open the email and enter the verification code in the App.

#### **Important!**

• If you do not receive the email verification code within 60 seconds, you can click "Resent". If you have not received the code after your second attempt, please check your "Junk box".

#### **Fix – No Email Received**

• After checking your Junk Box for the verification email and it still does not appear, please click "Didn't get a code?". You will then be taken to a page with known issues and fixes.

#### **Important!**

• The verification code is valid for only 30 minutes. Please enter the verification code within the allotted timeframe. If the time frame is exceeded, you will need to request a new code.

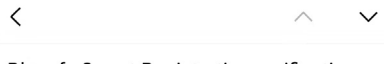

**Blusafe Smart Registration verification** code

[Blusafe Smart]

**Details** 

#### Registration verification code

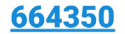

For verifying your registration account: **RI-SEDI-KORAL GAN** 

# **Enter Verification** Code

A verification code has been sent to your email example@emailadress.com Resend(55s)

Didn't get a code?

ø

⑦ After you successfully enter the verification code, you will be asked to set your password. Please set your password.

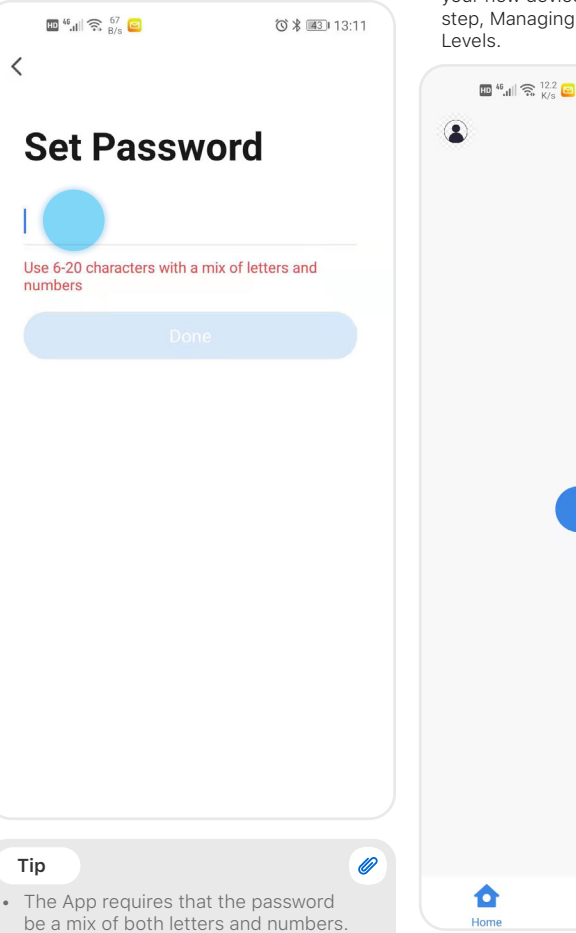

However, we suggest using a password of at least 8 characters. If the password is too simple, the App will ask you to enter a new password. If you need suggestions on how to create a strong password, please visit us at www.

blusafesolutions.com.

⑧ After you have successfully entered a password, registration is complete, and you will be taken to the page to the page to add your new device. Please proceed to the next step, Managing Home Access and Access

No devices

**Add Device** 

仞

Smart

微米 ||43 || 13:13

 $\ddot{}$ 

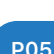

ඹ

Me

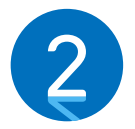

### **MANAGING HOME ACCESS AND ACCESS LEVELS**

Before adding smart devices into the Blusafe Smart App, a 'Smart Home' must first be created; different levels of access to different home members will be generated.

There are three levels of access for your new smart home. Each access level has different levels of authority for accessing the smart lock and other smart devices, and adding / removing users. The table below provides an explanation of the different access levels.

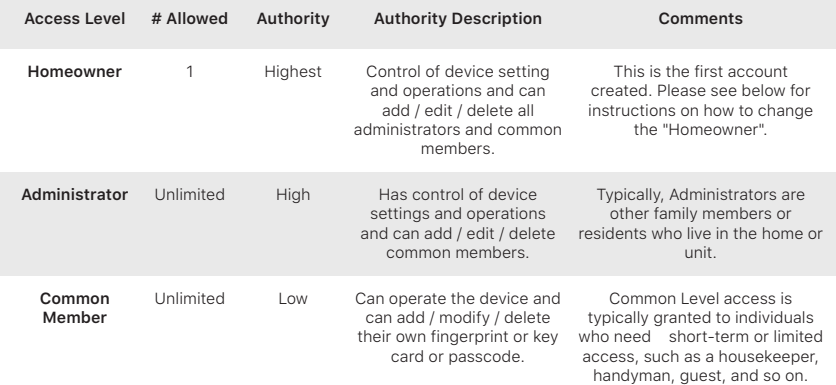

# **2.1 CREATE HOME**

① Enter the Blusafe Smart Application on your smart device.

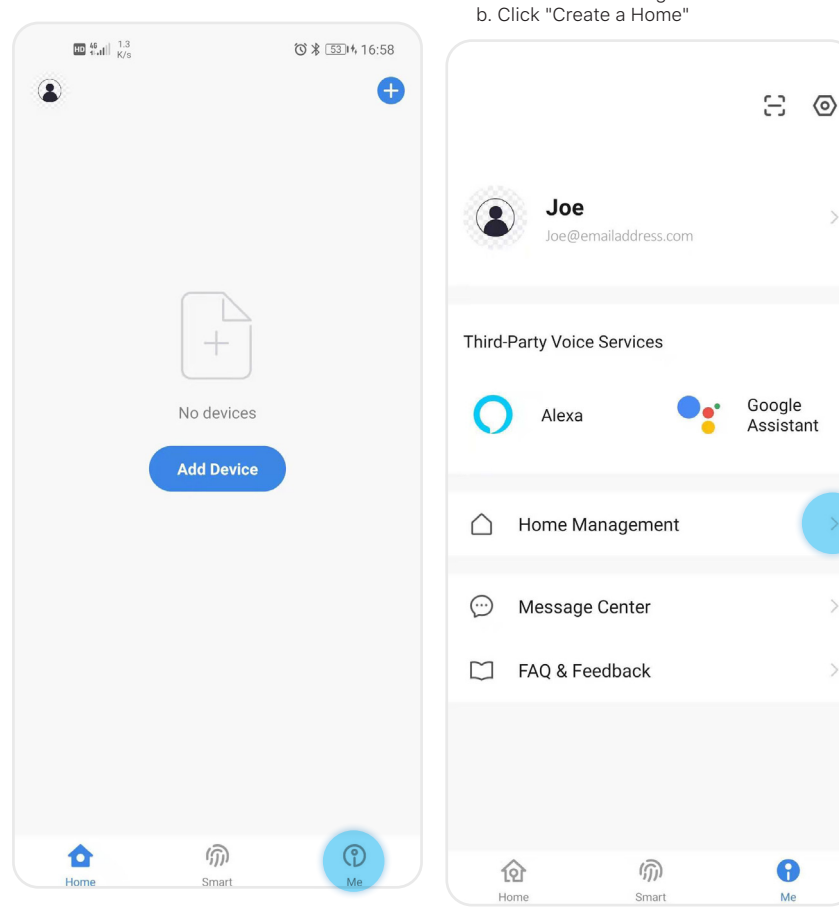

② Click "Me" in the App homepage a. Click "Home Management"

 $\rightarrow$ 

 $\bar{\rm{>}}$ 

 $\rightarrow$ 

 $\rightarrow$ 

# **2.1 CREATE HOME**

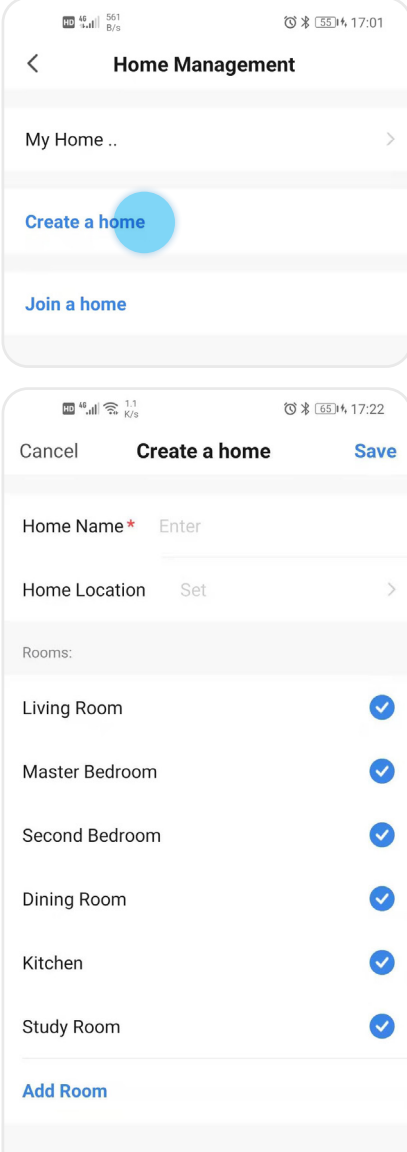

③ Enter the Homes name (e.g., Joe's home), location, and rooms. Click "Save".

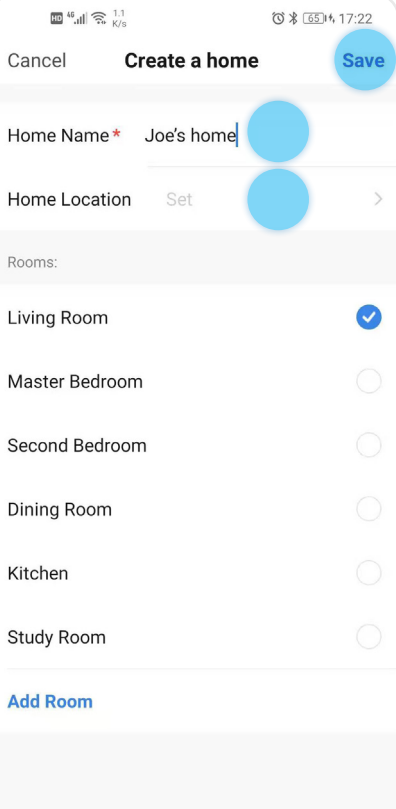

# **2.2 ADDING HOMEOWNER**

The first person who creates the home is automatically the Homeowner.

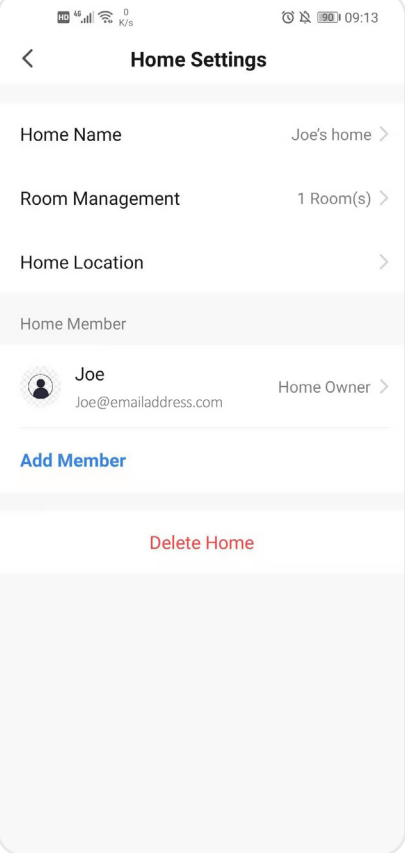

# **2.3 ADDING AN ADMINISTRATOR**

- ① Enter the Blusafe Smart Application on your smart device.
- ② Click "Me" in the App homepage.

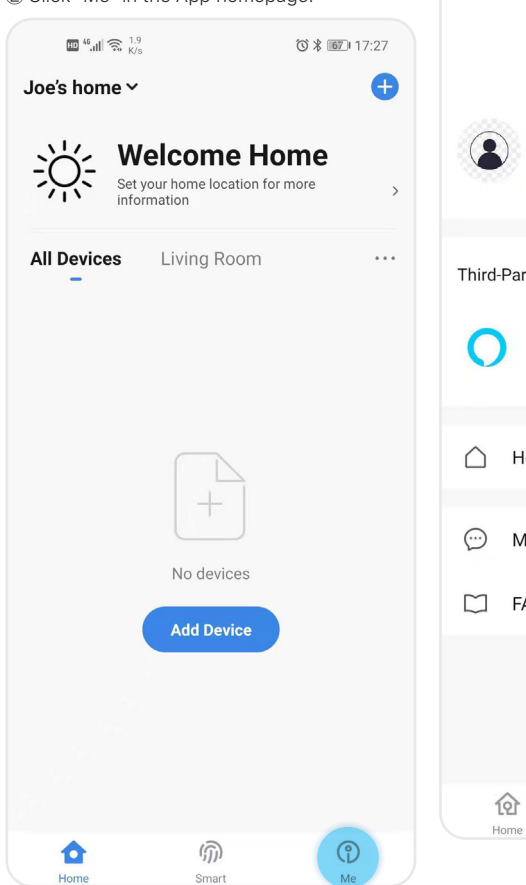

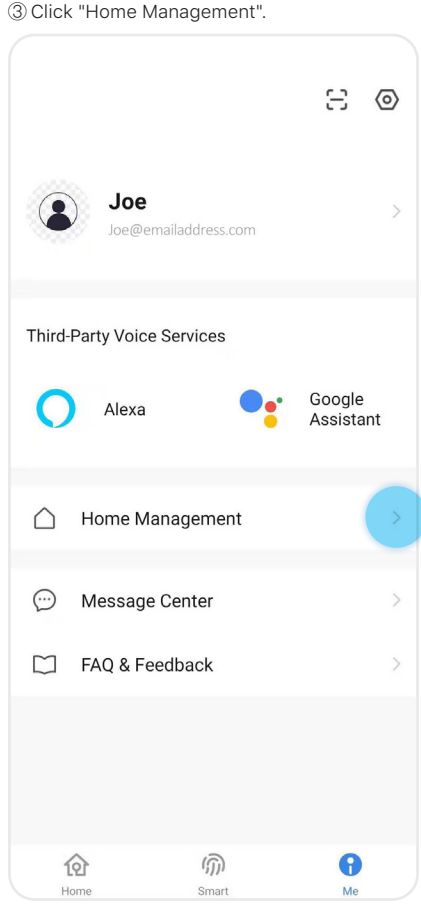

# **2.3 ADDING AN ADMINISTRATOR**

④ Select the home (Joe's Home) in "Home Management" to enter "Home Settings"

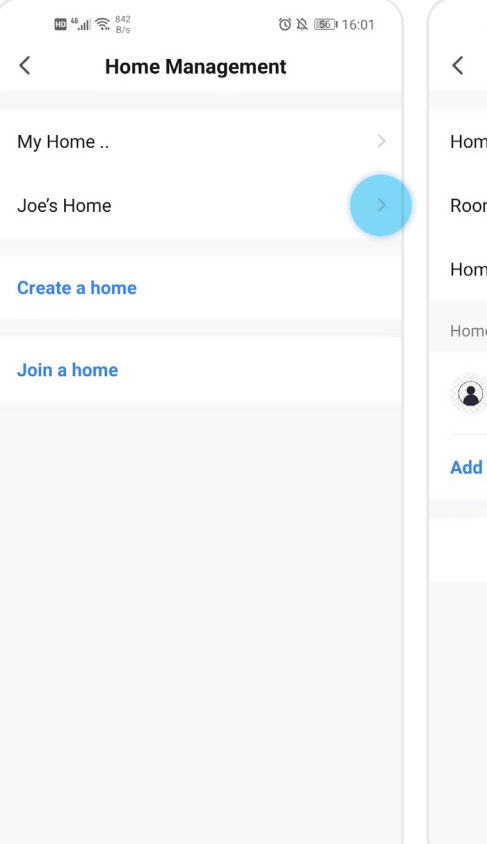

⑤ Click "Add Member" under the Home Member.

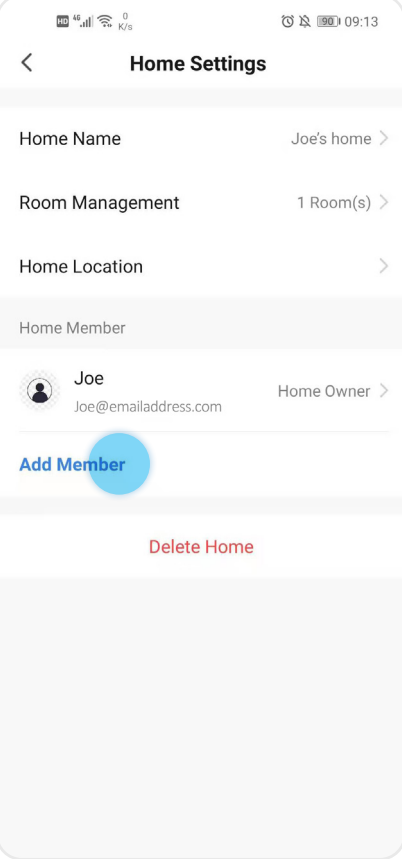

### **2.3 ADDING AN ADMINISTRATOR**

⑥ Select "App account" and input the required fields.

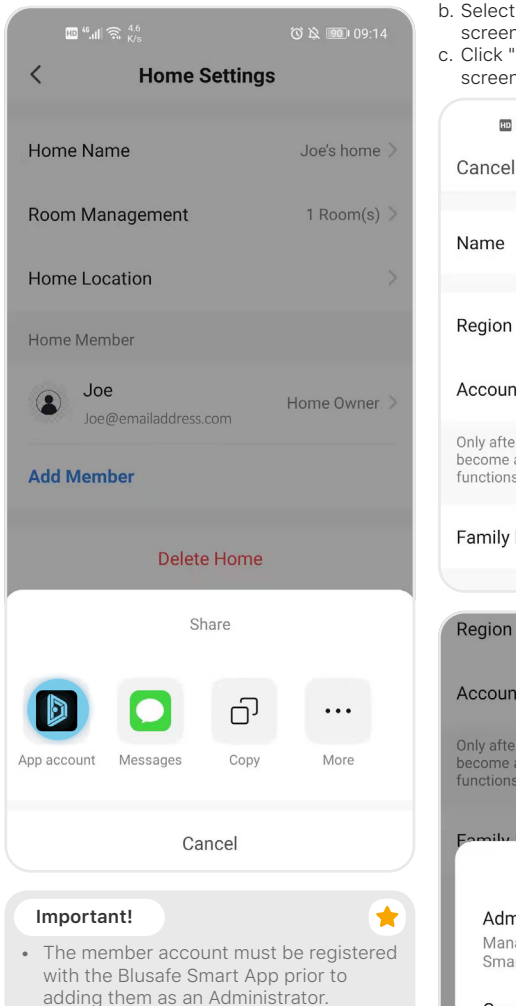

- a. Input name, region, and account (this has to be an email address)
- b. Select "Administrator" in the "Family Role" screen.
- c. Click "Save" at the top right corner of your screen.

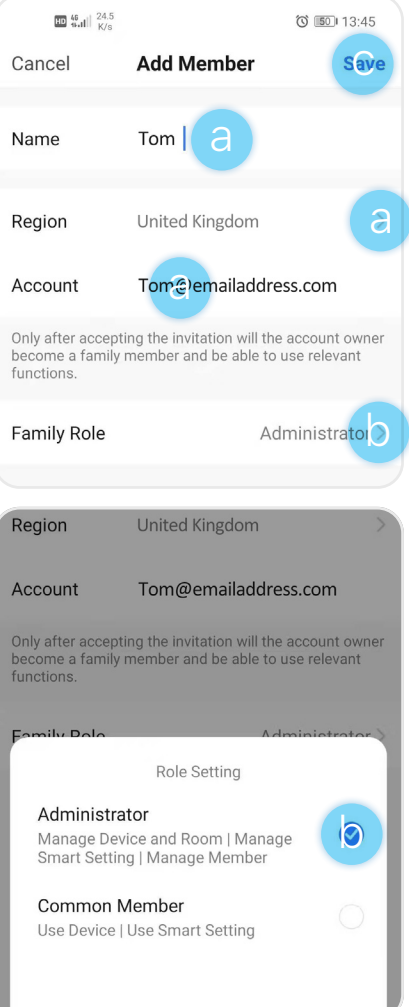

# **2.4 ADDING A COMMON MEMBER**

- ① Enter the Blusafe Smart Application on your smart device.
- ② Click "Me" in the App homepage.

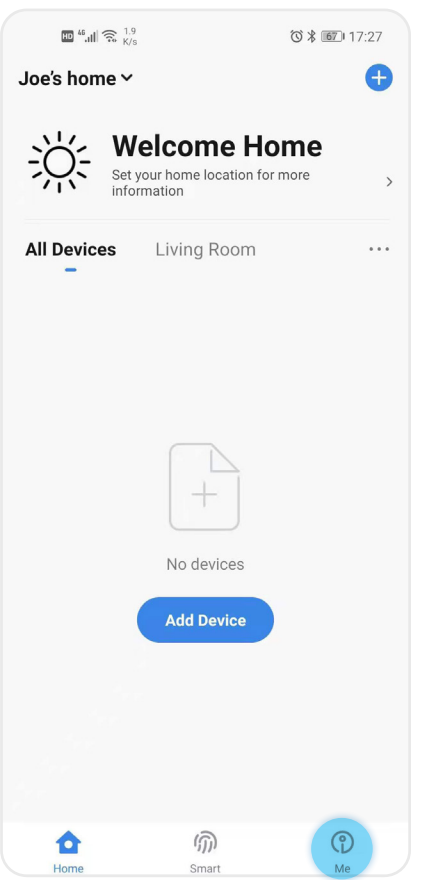

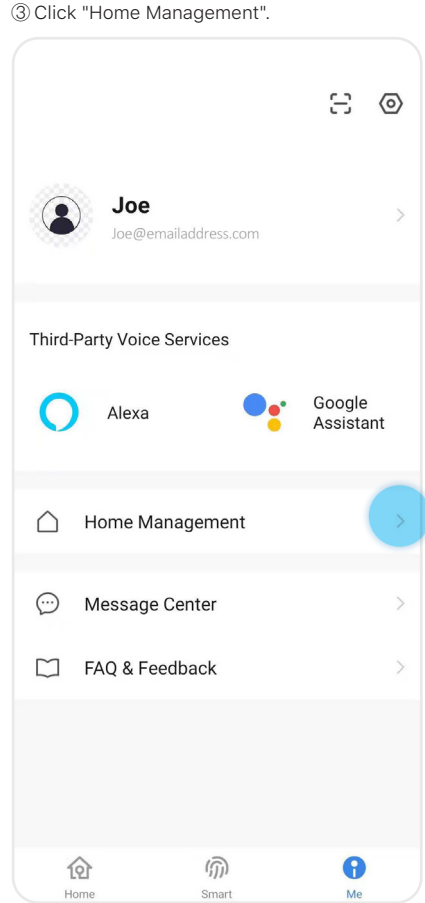

# **2.4 ADDING A COMMON MEMBER**

④ Select the home (Joe's Home) in "Home Management" to enter "Home Settings"

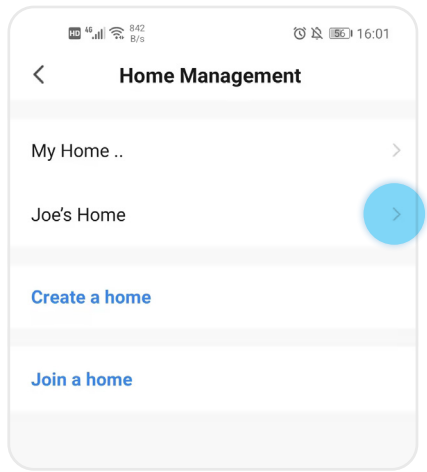

⑤ Click "Add Member" under the Home Member.

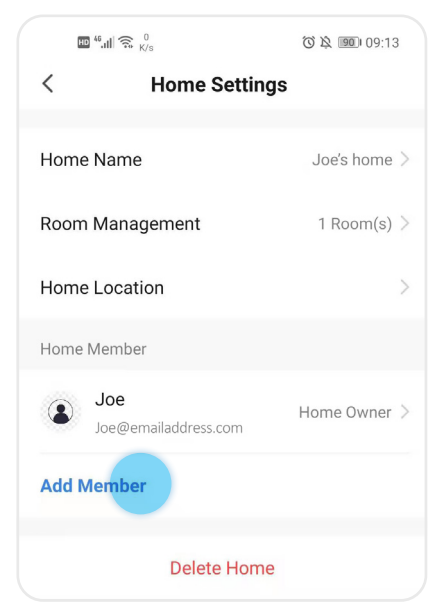

⑥ Select "App account" and input the required fields.

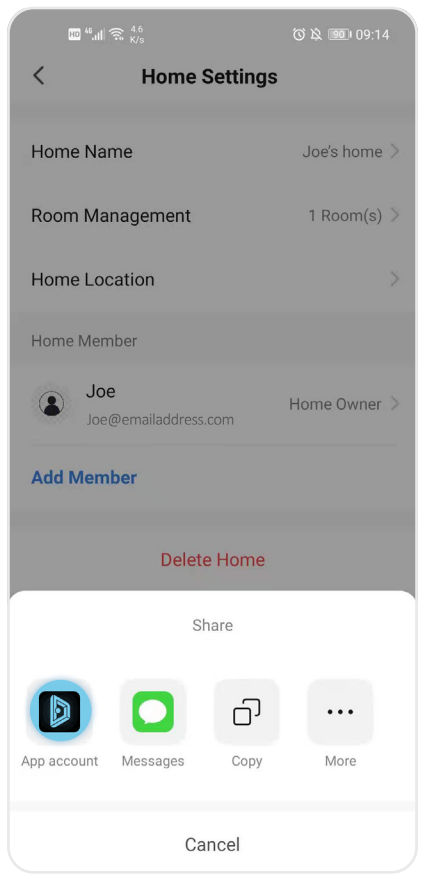

# **2.4 ADDING A COMMON MEMBER**

- (a) Input name, region, and account (this has to be an email address)
- b Select "Common Member" in the "Family Role" screen.
- c Click "Save" at the top right corner of your screen.

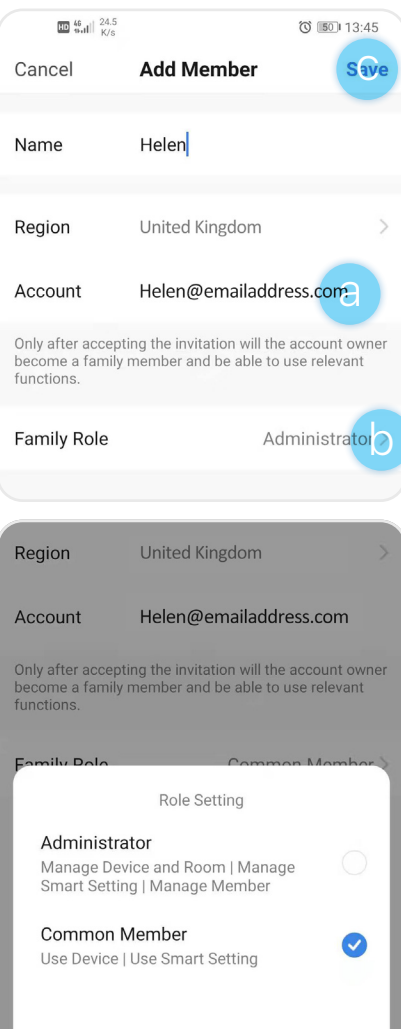

#### **Alternative – Inviting Individual with unregistered email account**

The homeowner may invite an individual with an unregistered email account to join the home. To do this, instead of selecting "App Account" in "Add Member" (Step 6 above), select "Copy", and send the copied invitation to an invitee via email or SMS.

æ

- The Invitee will receive the invitation. The invitee should follow the instructions in the email / message to download the Blusafe Smart App and register.
- The Invitee must now select "Join a Home" in the "Home Management" and enter the invitation code.
- Once joined, the invitee will become a "Common Member" automatically. The homeowner can change the invitee's family role under the Home Member in "Home Settings" page.

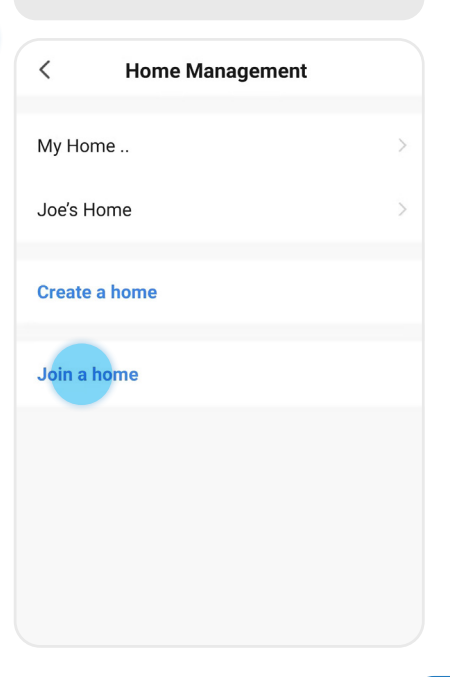

### **2.5 CHANGING / TRANSFERING THE** "**HOMEOWNER**"

#### **Important!**

• Only the current "Homeowner" can use this function.

#### **Warning!**

- Once transferred, the previous "Homeowner" will lose the highest level of authority.
- smart device.

① Enter the Blusafe Smart Application on your ② Click "Me" followed by "Home Management".

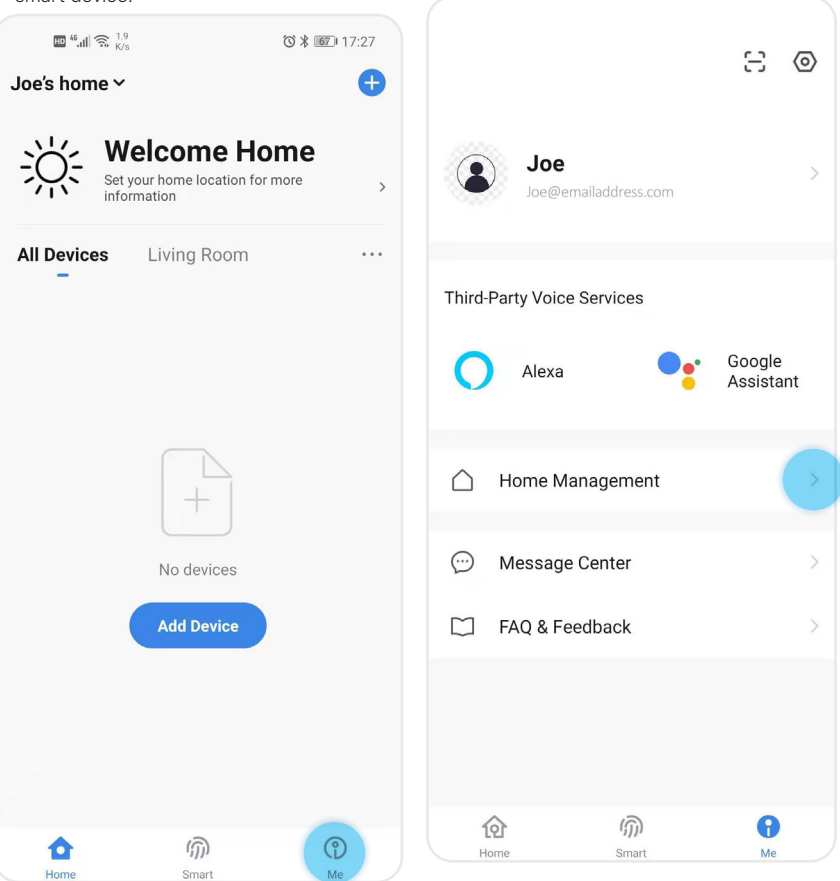

### **2.5 CHANGING / TRANSFERING THE** "**HOMEOWNER**"

③ Select the Home icon and enter "Home Settings".

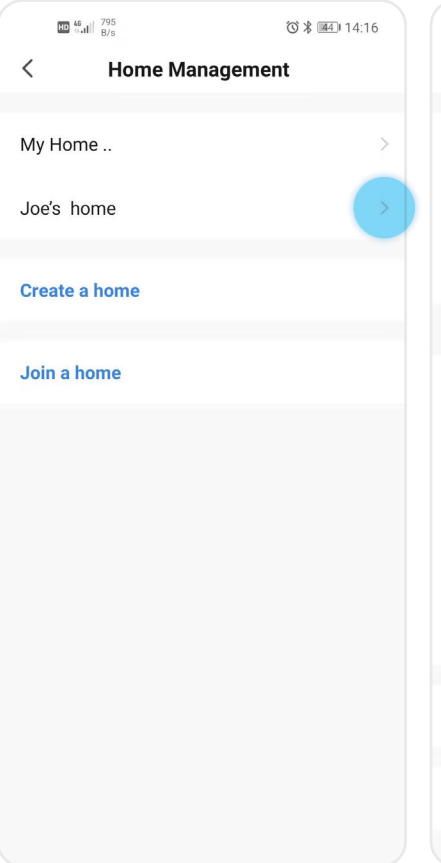

④ Click "Transfer Home Ownership" at the bottom of the screen.

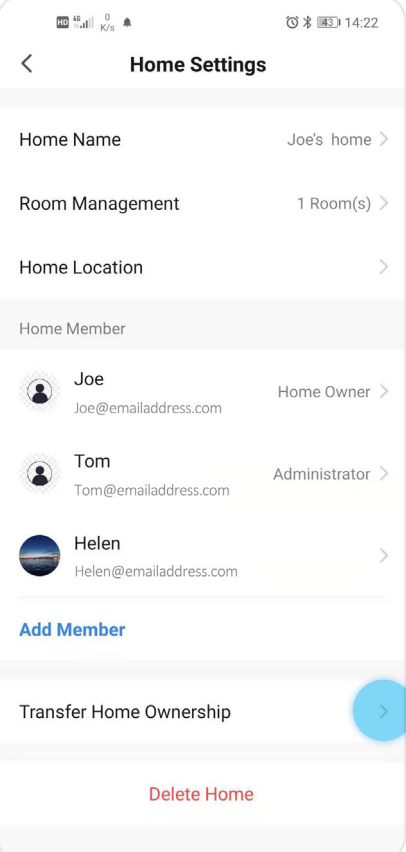

### **2.5 CHANGING / TRANSFERING THE** "**HOMEOWNER**"

⑤ Select the member to whom homeownership will be transferred. The member must be an existing member.

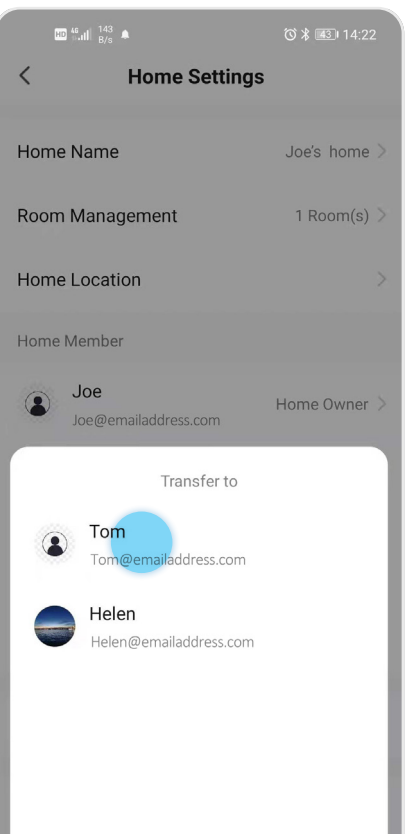

⑥ Click "Confirm".

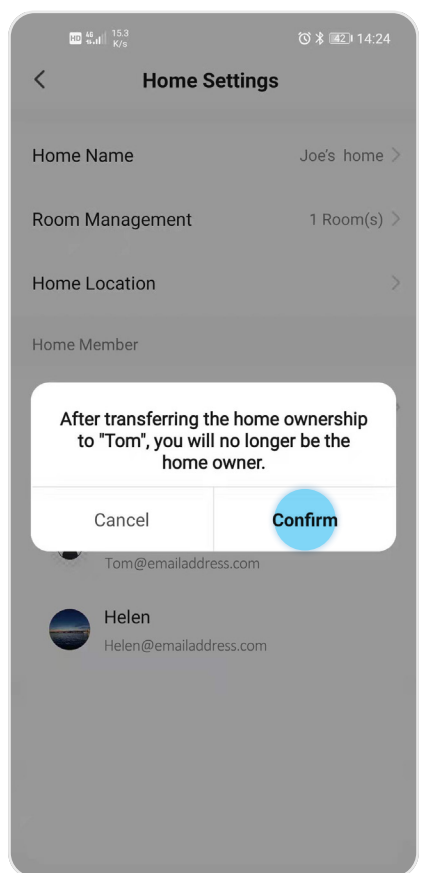

### **2.6 REMOVE MEMBER**

#### **Important!**

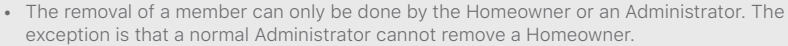

• If a fingerprint / key card is added via the 'SET' button and then bound to a member on the App, delete the fingerprint / key card on the App before removing the member. Please refer to instructions for adding fingerprint / key card via the SET button.

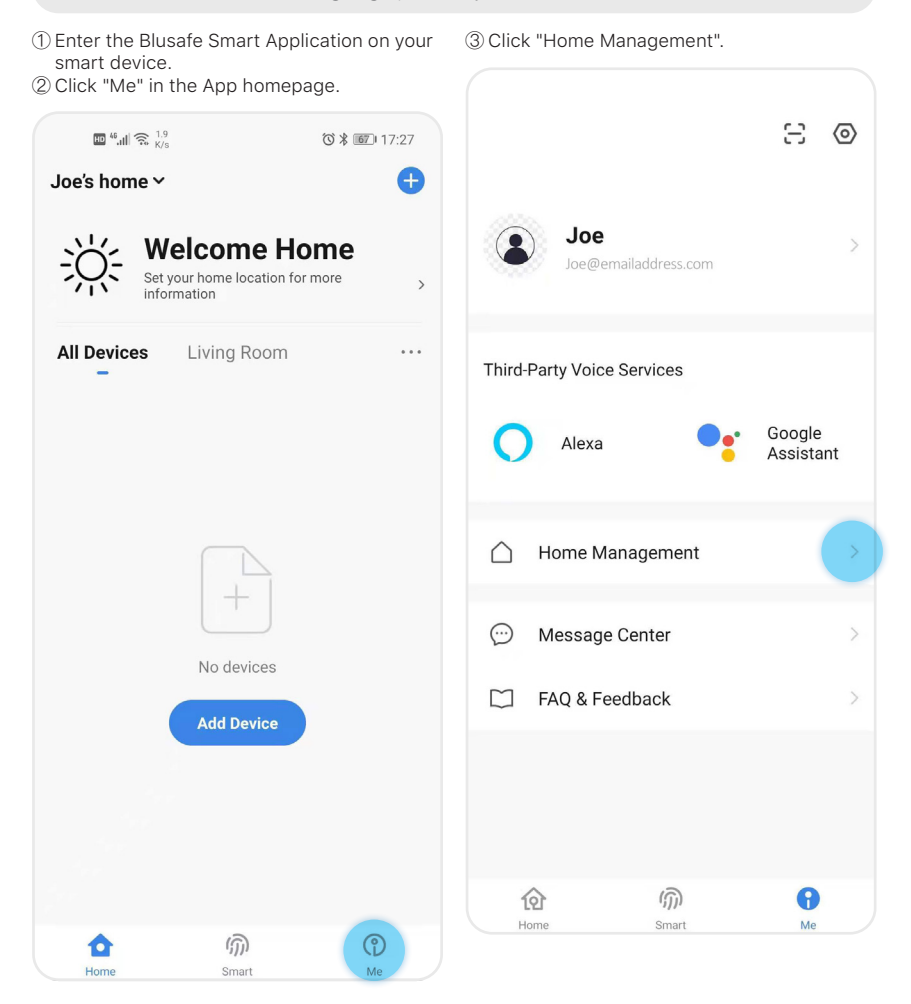

### **2.6 REMOVE MEMBER**

④ Select the home (Joe's Home) in "Home Management" to enter "Home Settings".

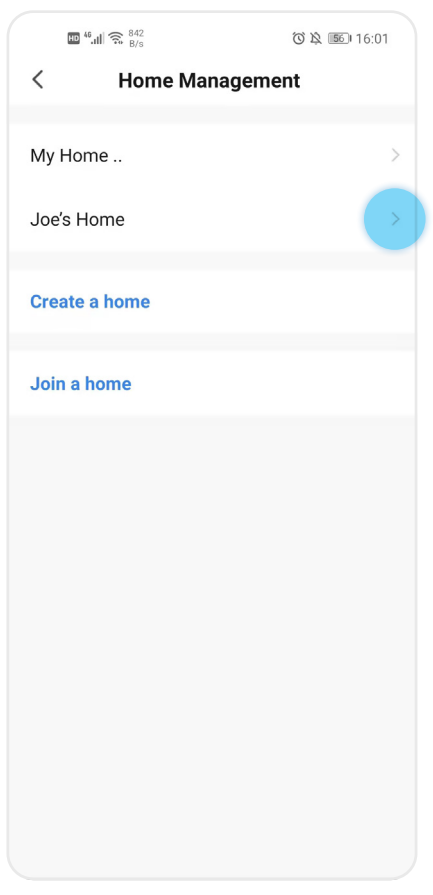

⑤ Select the designated member under "Home Member".

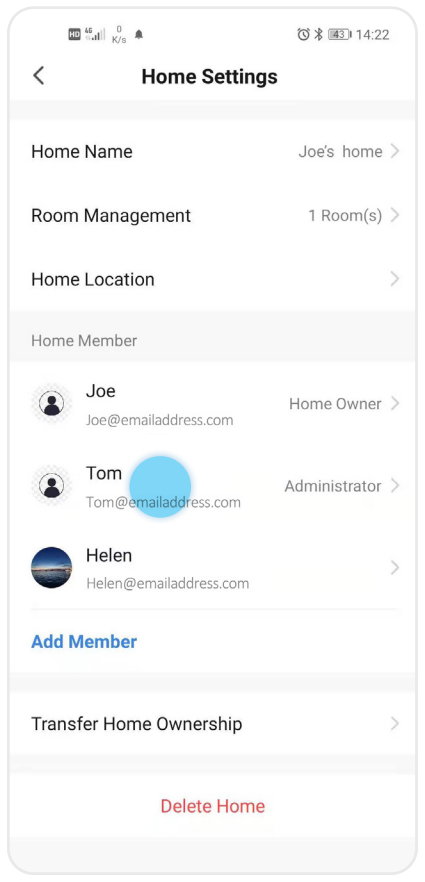

# **2.6 REMOVE MEMBER**

- ⑥ You will be on the "Home Member" page.
- a. Click "Remove Member".
- b. Click "Confirm".

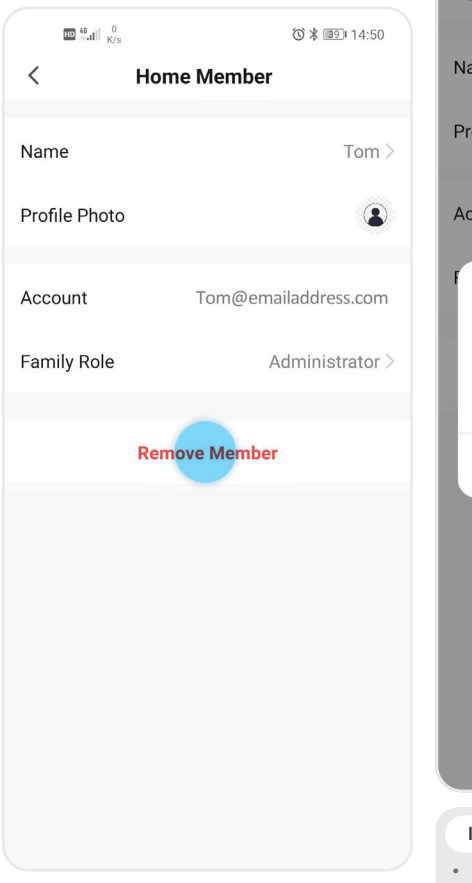

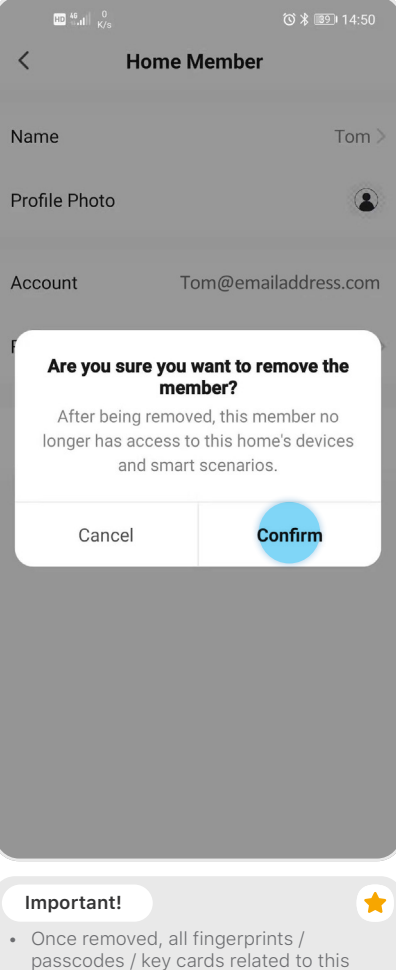

member will be cleared.

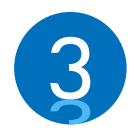

### **PAIRING AND NAMING YOUR LOCK**

This section involves adding and pairing your new Blusafe smart lock to the Blusafe Smart Application. It is important to follow the steps carefully. This section must be completed before you can setup and fully use your new smart lock.

① In the Blusafe Smart App, click "Add Device". ③ A "Discovering devices" window will pop up

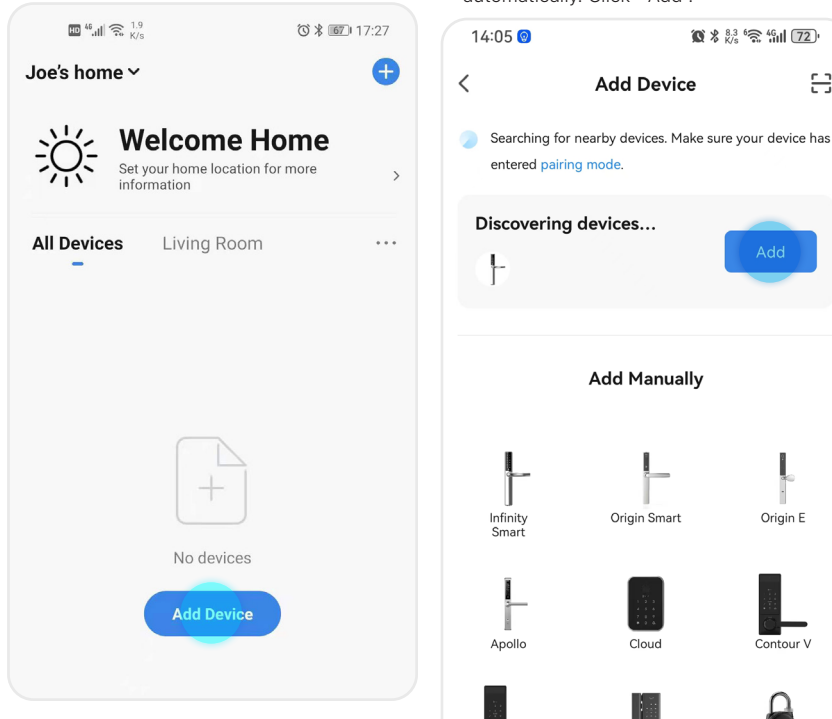

32

Contour

② Remove the SET button cover from the lock's internal backplate and press the SET button once as shown.

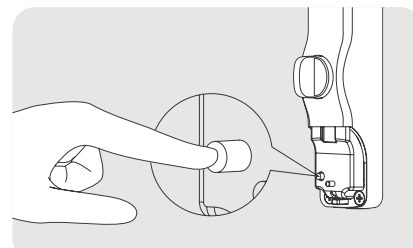

- **Note**
- Please refer to section 9.4 step 1 (P70) for how to Remove the SET buttom.

automatically. Click " Add".  $\bullet$   $\ast$   $\frac{83}{20}$   $\approx$   $\frac{46}{21}$   $\boxed{72}$ 

몸

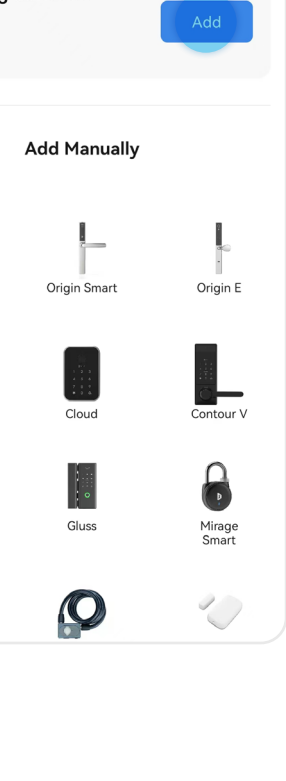

④ The lock will begin pairing with the App. ⑤ A popup will appear "1 device(s) added

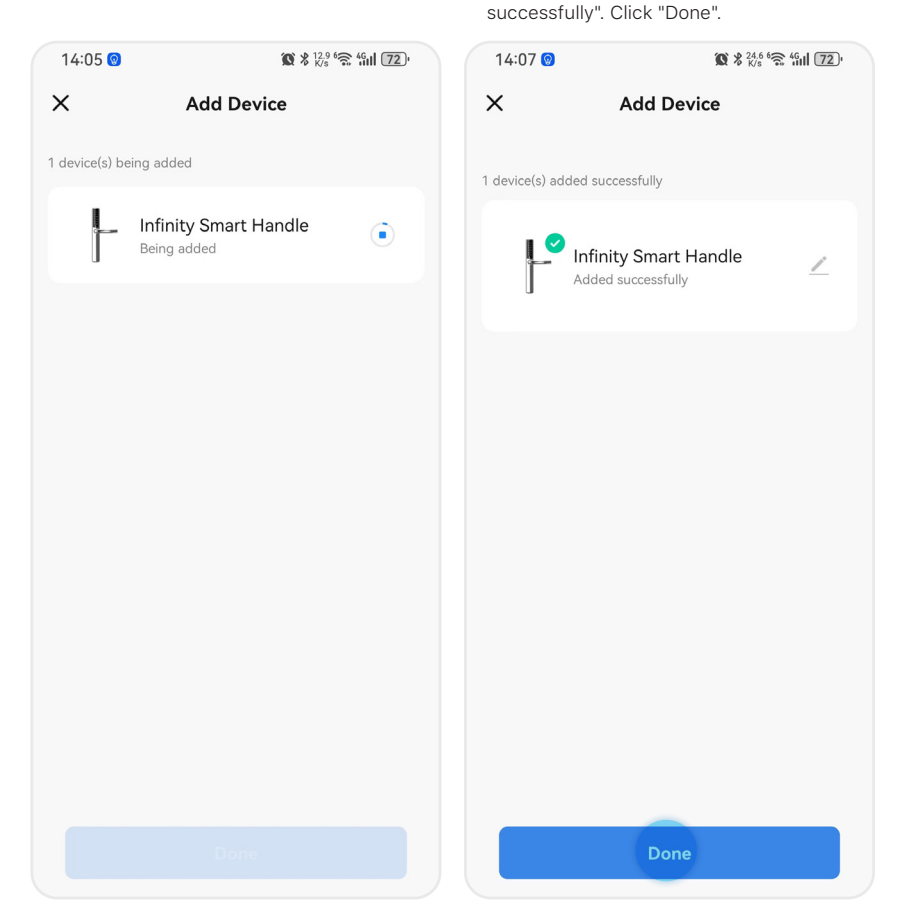

# **Alternative** c selected. You may also add the lock by following the  $14:08$ "Add Manually" steps below.  $\overline{\left\langle \right\rangle }$ ① In the Blusafe Smart App, click "Add Device". **Welcome Home** entered pairing mode. Set your home location for more  $\overline{ }$ information **All Devices** Living Room Infinity Smart Apollo No devices **Add Device** Contour

② Remove the SET button cover from the lock's internal backplate and press the SET button once as shown.

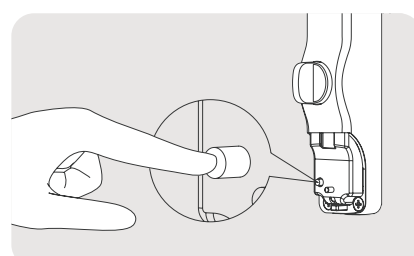

#### **Note**

• Please refer to section 9.4 step 1 (P70) for how to Remove the SET buttom.

32

③ Please make sure that "Add Manually" is  $\bullet$   $\frac{15.6}{20}$   $\frac{6}{20}$   $\frac{46}{21}$   $\boxed{72}$ 음 **Add Device** Searching for nearby devices. Make sure your device has **Add Manually** Origin Smart Origin E Cloud Contour V Gluss Mirage Smart WiFi Bridge M001D Door Sensor **CALLED** Knob U Lock U001D

④ There are several Blusafe products listed on the page, please select correct lock from the selection.

 $\overline{\left\langle \right\rangle }$ 

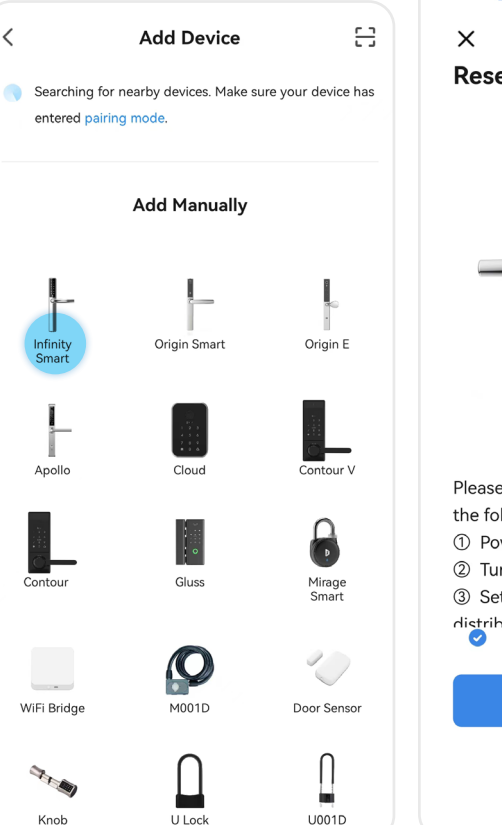

⑤ Click "Enable Bluetooth network distribution", then click "Next".

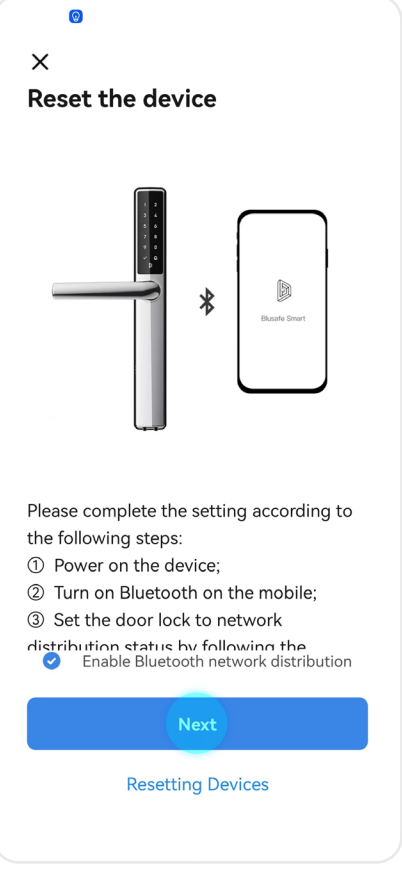

⑥ Click "Add", the lock will begin pairing with the App.

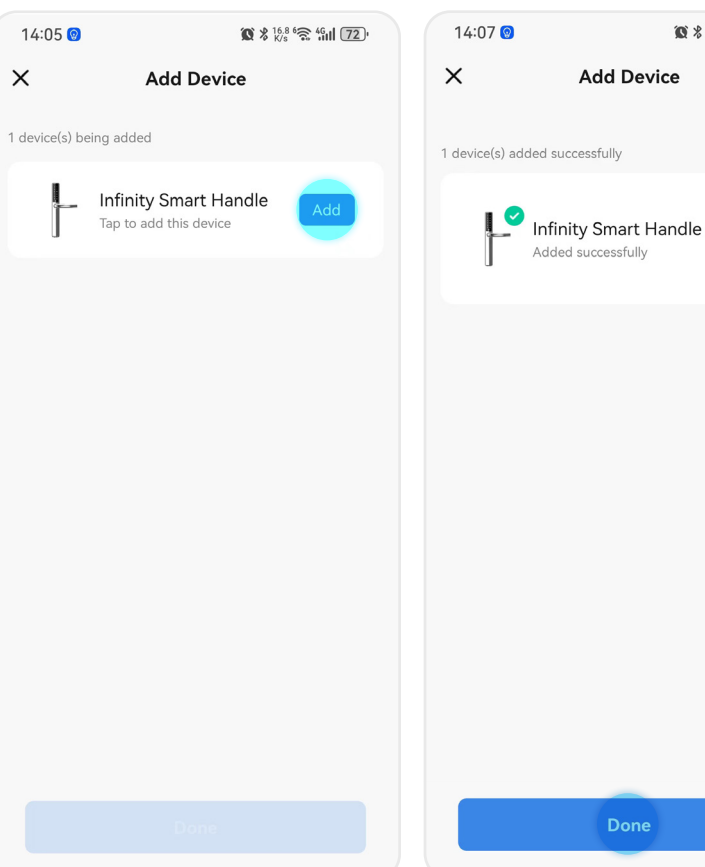

⑦ A popup will appear "1 device(s) added successfully". Click "Done".

 $\otimes$   $\frac{24.6}{56}$   $\otimes$   $\frac{46}{111}$  (72)

 $\diagup$ 

### **3.2 NAMING YOUR LOCK**

#### **Tip**

• The default name of your lock is the model of the lock. You can skip this step if you do not want to change the name of your lock. However, we do suggest you change the name of the lock to correspond to its function, such as "Front Door Lock", to limit any potential confusion with other IoT devices.

① In the application's main page, click the lock icon that represents your new smart lock.

② Now, click the pencil icon at the top right corner of your screen and enter the device information.

69

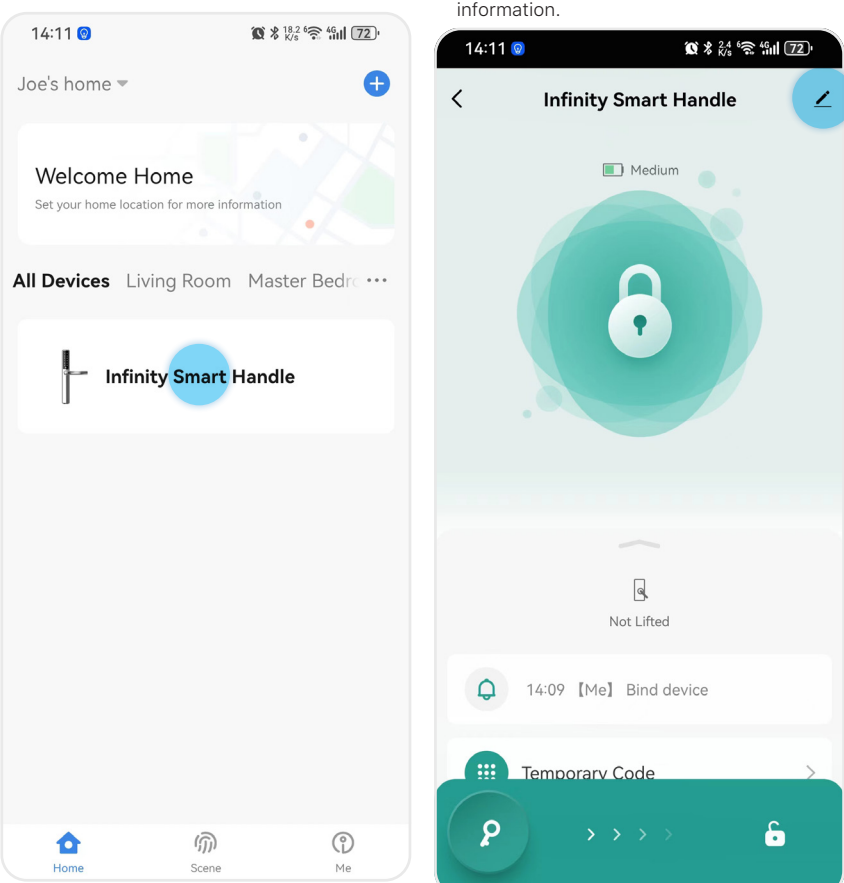

### **3.2 NAMING YOUR LOCK**

③ Click the pencil icon, at the top right corner of your screen.

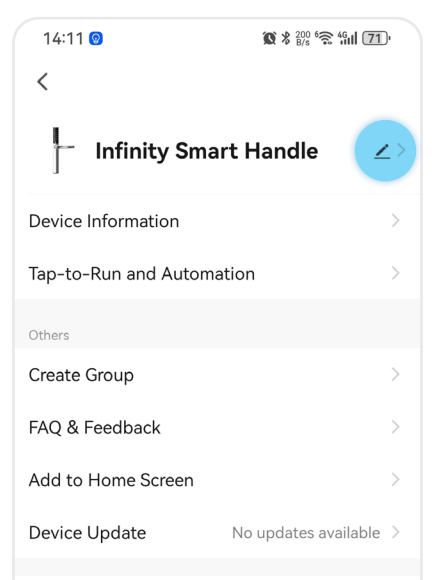

**Remove Device** 

④ Click "Name", to edit the name of your new smart lock.

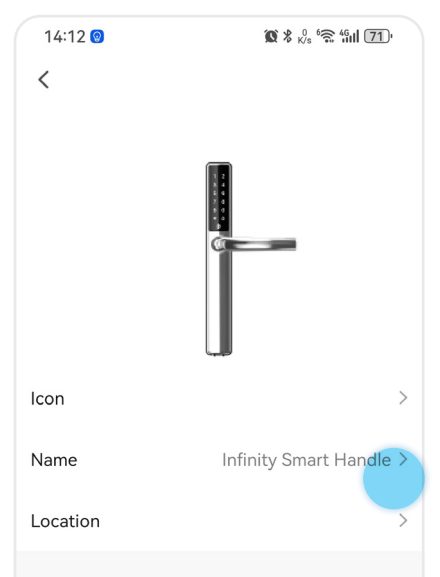

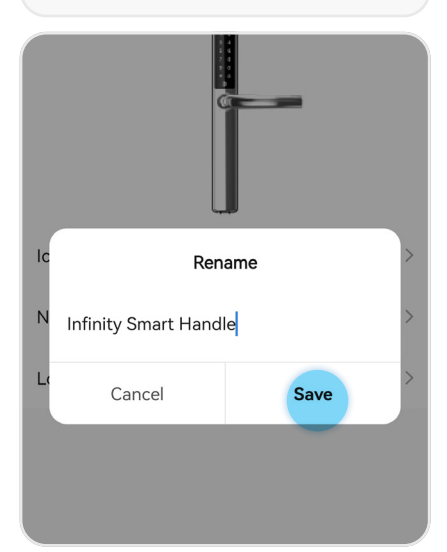

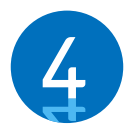

### **SETTING DOOR HANDLE/LOCK ORIENTATION**

Doors have either a right-handed or left-handed orientation. To determine the orientation of your door, stand on the outside of your door. If the door hinge is on your right-hand side, then it is a Right-Hand Orientation door. If the door hinge is on your left-hand side, then it is a Left-Hand Orientation door. The handle is set as Right-Hand by default.

#### **Important!**

- Ensure the handle/lock is installed in the correct orientation prior to operating the lock or adding any passcode. This will impact the operation of the locking/unlocking mechanism.
- 1. The first time the lock is powered on or reset to default, you will hear a voice prompt to help you complete Infinity Smart handle/lock orientation, which will be either a right-hand orientation, or a left-hand orientation.
- 2. Once you have set the door orientation, please test the lock by using the door handle to open the lock.

Ø

#### **Fix – Handle Not Moving**

- If the handle cannot be pushed down, unlock the smart lock using the thumb turn knob on the internal panel of the lock, then push the handle down.
- 3. After the door handle orientation is complete and you have successfully tested the lock, the lock will enter "Installation Mode" and you will be able to add passcodes.

#### **Important!**

• The default setting of the lock is "Installation Mode". While in "Installation Mode", Default password 123456 can be used to unlock the smart lock.

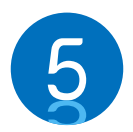

### **PAIRING YOUR INFINITY SMART WITH WIFI BRIDGE**

This step can be skipped if you do not have a Blusafe Wi-Fi bridge.

#### **Important!**

- The Homeowner account must be setup on the smart device being used to pair the Connect Wi-Fi bridge and the lock.
- The Connect Wi-Fi bridge should be plugged in and be within approximately 1 metre (4 feet) of the lock during pairing.
- The smart device and the Wi-Fi bridge must be connected to the same Wi-Fi network during the pairing.
- Please make sure any VPN on your smart device is turned OFF during the pairing.

#### ① Enter the Blusafe Smart Application on your smart device.

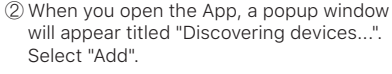

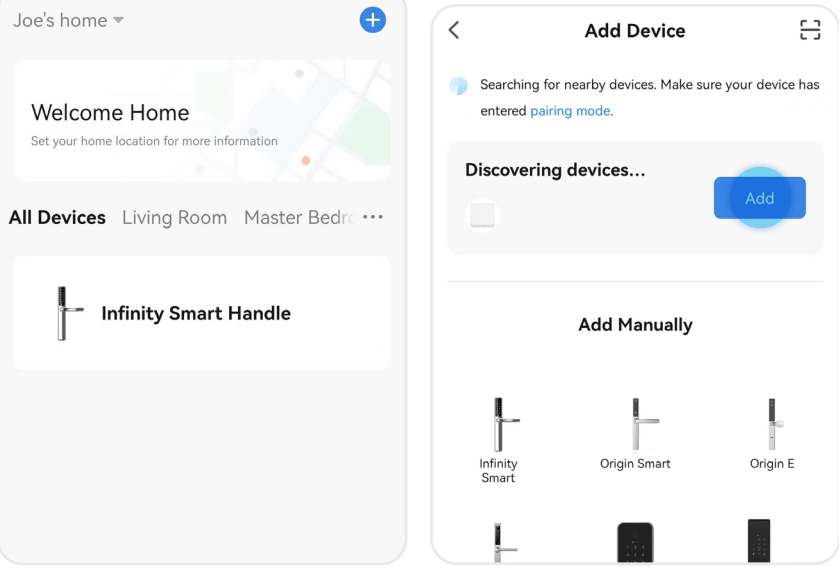

★

### **5 PAIRING YOUR INFINITY SMART WITH WIFI BRIDGE**

#### **Fix – Popup not Appearing**

• If the popup window does not appear when you open the App, please close the Application, and unplug the Wi-Fi bridge. Once the App is closed and Wi-Fi is unplugged, plug in the Wi-Fi bridge first and then open the App on your smart device.

ø

• Alternatively, stand close to the bridge, and click "+" at top right corner in the App main page, followed by "Add Manually". You will see a Wi-Fi bridge/gateway icon display. Select the Wi-Fi bridge you want to add.

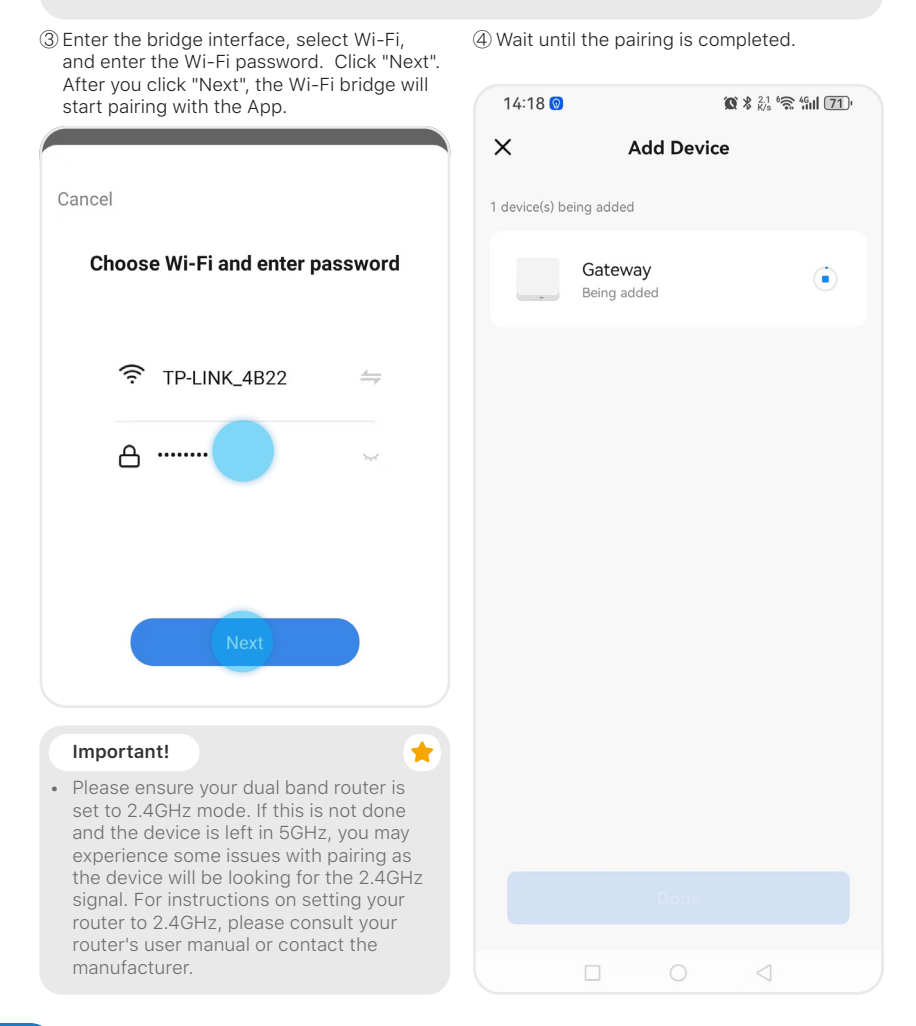
#### **5 PAIRING YOUR INFINITY SMART WITH WIFI BRIDGE**

⑤ Edit the name of bridge at the top right corner or click "Done".

pairing process.

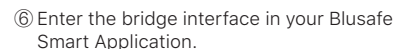

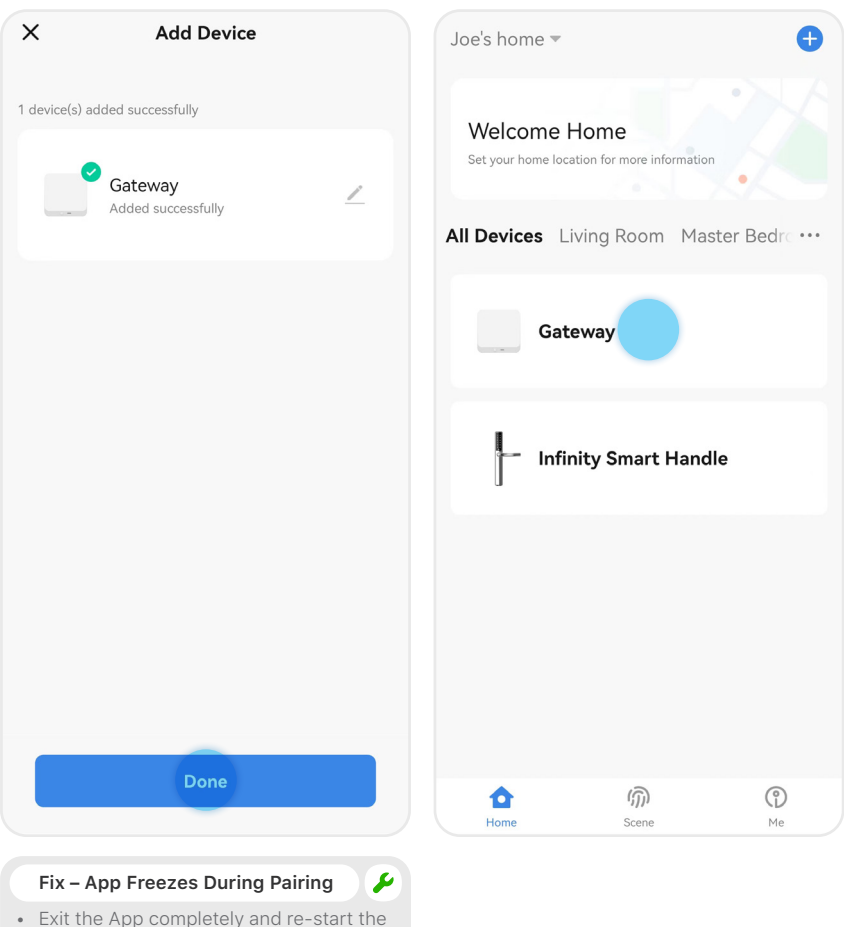

 **P33**

#### **5 PAIRING YOUR INFINITY SMART WITH WIFI BRIDGE**

⑦ Click "Add device" at the bottom of the App, and then click "Add existing".

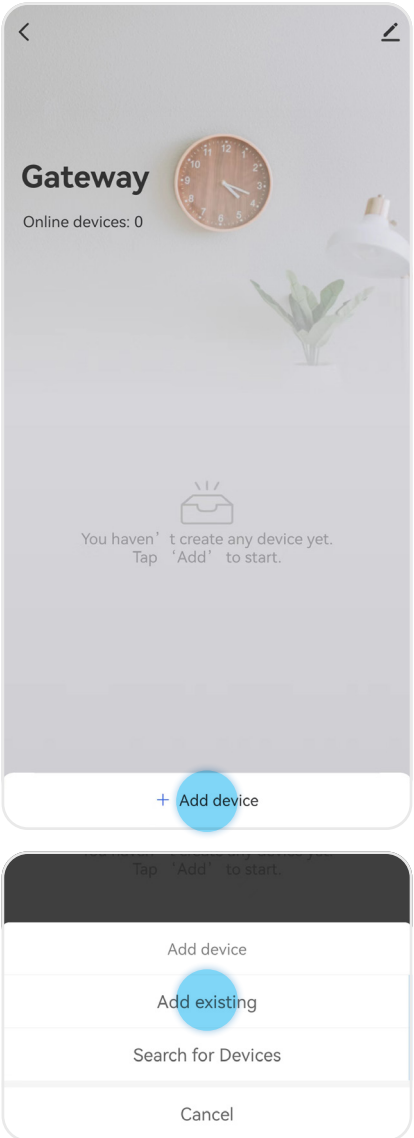

#### **Fix – Lock Not Appearing in the App**

- If the lock does not appear in the window, click "search new device" instead, which is located at the bottom of the App.
- ⑧ Find the lock which the Wi-Fi bridge is to be paired, click the icon and select "Confirm", followed by "Immediately to join". ⑨ The lock and the Wi-Fi bridge will start

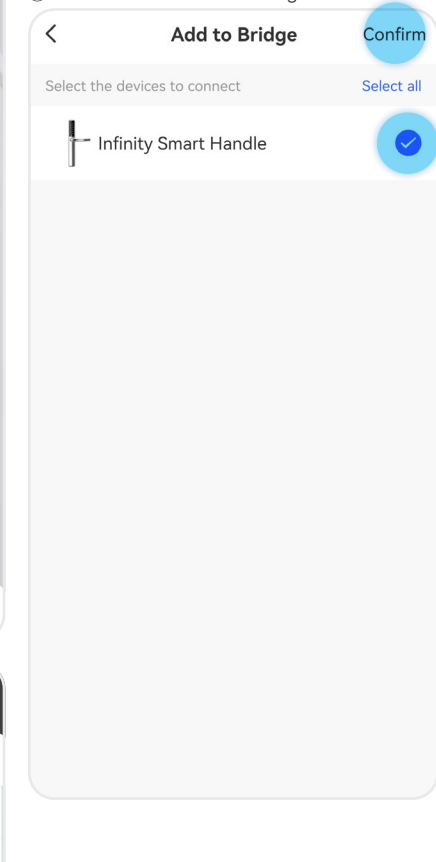

#### **5 PAIRING YOUR INFINITY SMART WITH WIFI BRIDGE**

pairing. Once finished, click "Finish". The pairing between the Wi-Fi bridge and lock is now complete.

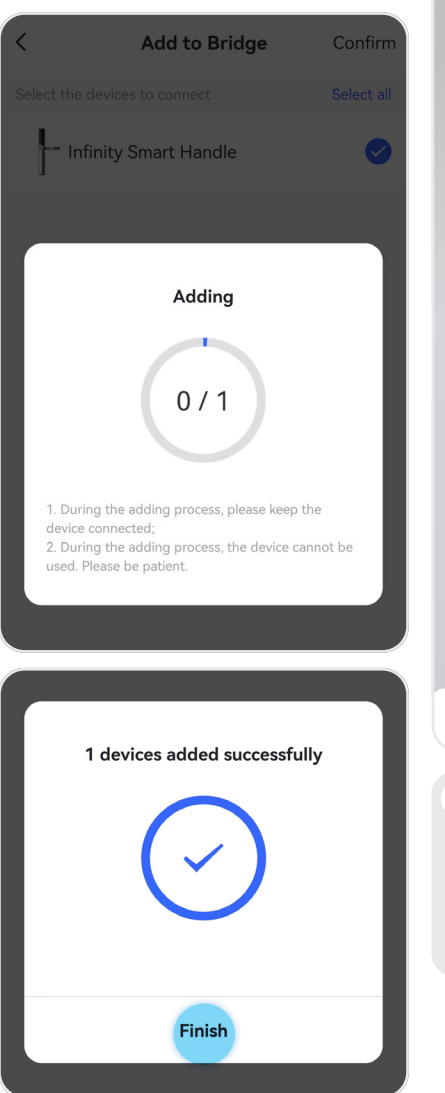

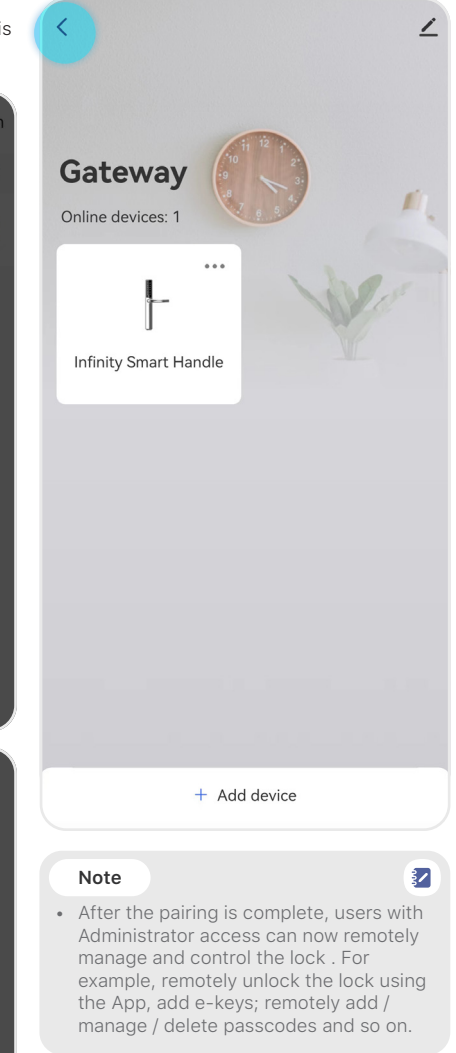

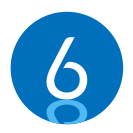

#### **MANAGING LOCKING AND UNLOCKING METHODS**

Your new Infinity Smart lock has several means by which it can be unlocked, which include:

- Smart Device Application (Bluetooth or Wi-Fi with the Wi-Fi bridge)
- E-Key
- Passcode
- Manually

There are also several temporary e-keys and codes that can be provided to individuals. Instructions on setting up and operating each locking/unlocking method are in the below sections.

#### **6.1 ADDING/REMOVING AN E-KEY - INTRODUCTION**

E-keys are used to provide individuals temporary access to lock/unlock your Infinity Smart handle. There are different types of access that can be provided, which includes:

- I. TIME-LIMIT: grants access for a specific dates and times.
- II. SINGLE: grants single access permission.
- III. PERMANENT: Can be used permanently

#### **Important!**

- Only the Homeowner or an Administrator can share e-keys
- The recipient of a e-key must install the Blusafe Smart app and register with their email address.

#### **6.1-1 SHARING A TIME-LIMIT E-KEY**

① Enter the Blusafe Smart Application on your smart device, and enter the lock interface.

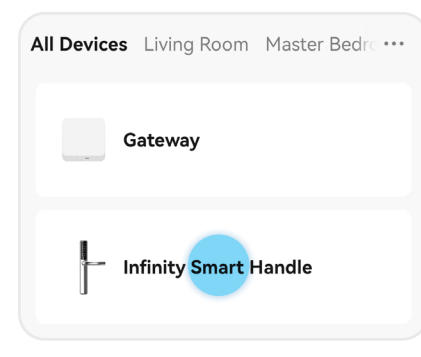

② Click "Member Management" at the bottom of the screen.

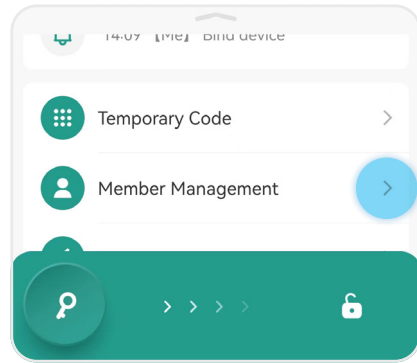

③ Click "+", and select "Share".

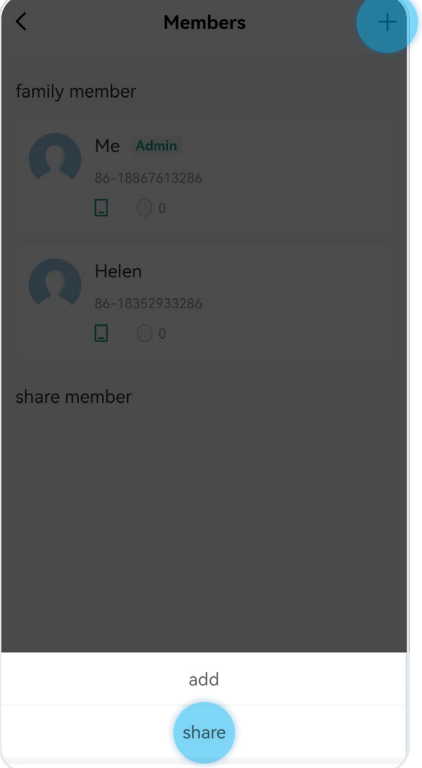

## **6.1-1 SHARING A TIME-LIMIT E-KEY**

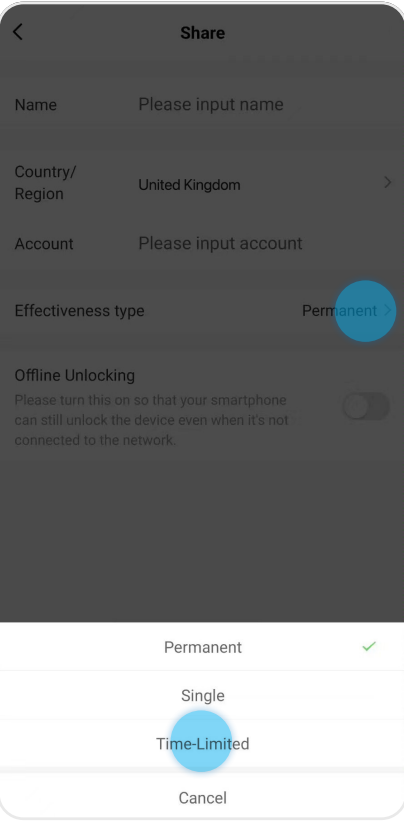

④ Click "Time-Limit" . ⑤ Input the receivers' Blusafe Smart account email address, and select the start and end dates / time.

> **Example:** if the selected start and end date/ time are between 12 Dec. 2023 15:35PM and 22 Dec. 2023 17:35PM, the Time Range e-key will be valid between the specified dates and times.

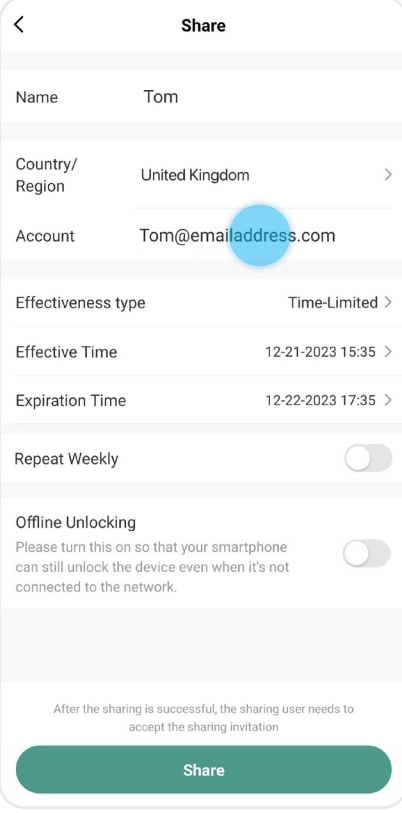

#### **6.1-1 SHARING A TIME-LIMIT E-KEY**

⑥ Select "Repeat Weekly" to set specific days that the e-key will be valid for each week.

**Example:** if "Repeat" is set to Monday, Wednesday, and Friday using the above example's dates, the Time Range e-key will be valid between the specified dates and times but only on the specified days of the week.

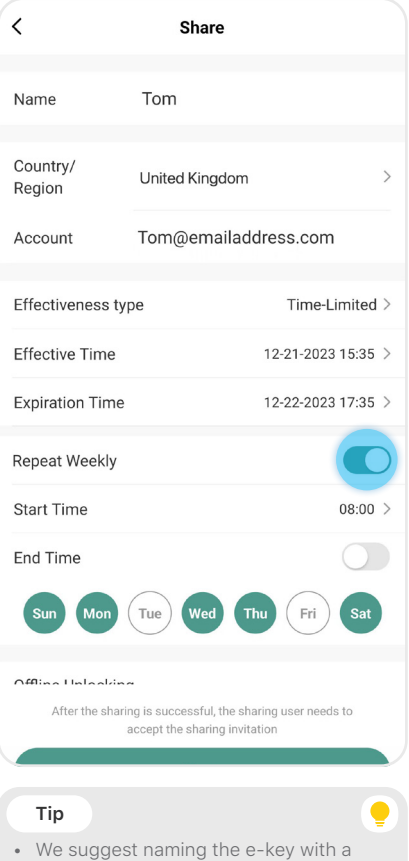

simple name that is easy to associate with the person to whom the e-key was given. For example, "Housekeeper", or "Plumber John".

⑦ Turn on "Offline Unlocking".

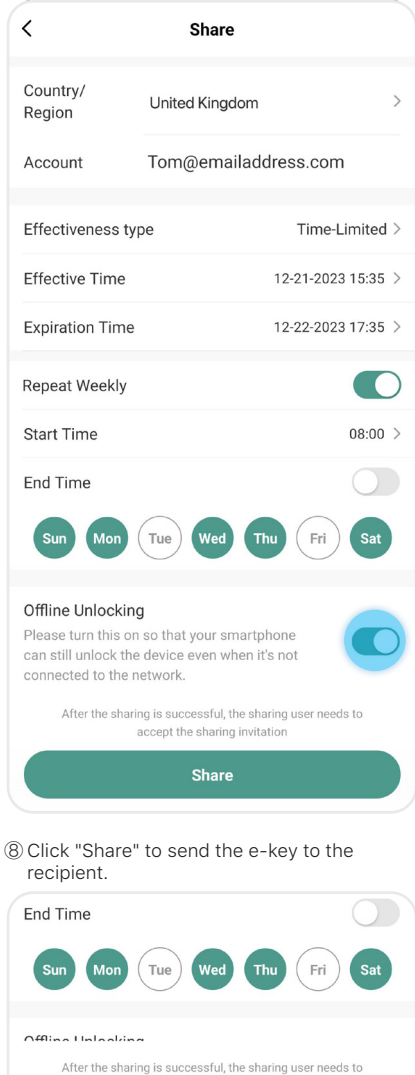

accept the sharing invitation

# **6.1-2 SHARING A SINGLE E-KEY**

① Enter the Blusafe Smart Application on your smart device, and enter the lock interface.

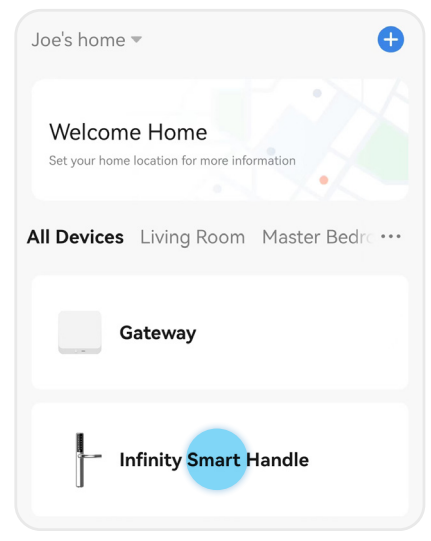

② Click "Member Management" at the bottom.

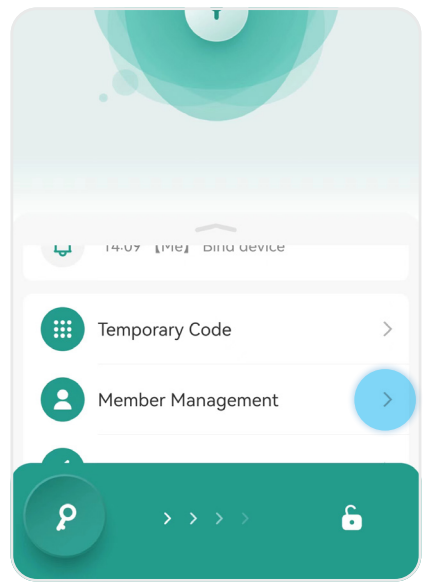

③ Click "+", and select "Share".

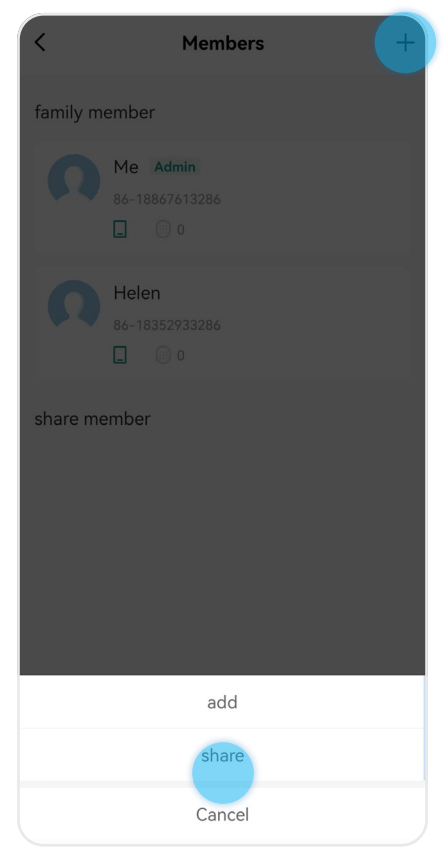

# **6.1-2 SHARING A SINGLE E-KEY**

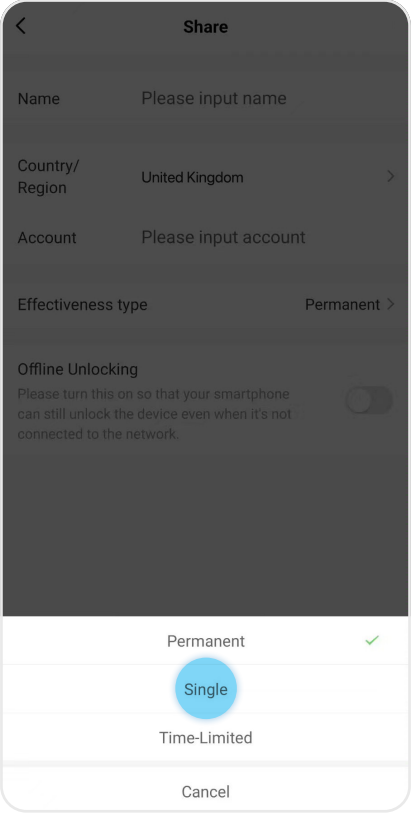

④ Select "Single". ⑤ Input the receivers' Blusafe Smart account email address. Turn on the "Offline Unlocking". Click "Share" to send the e-key to the recipient.

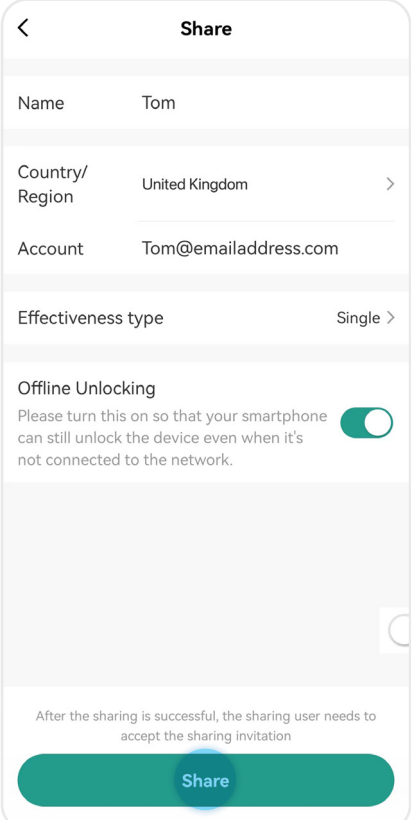

### **6.1-3 SHARING A PERMANENT E-KEY**

① Enter the Blusafe Smart Application on your smart device, and enter the lock interface.

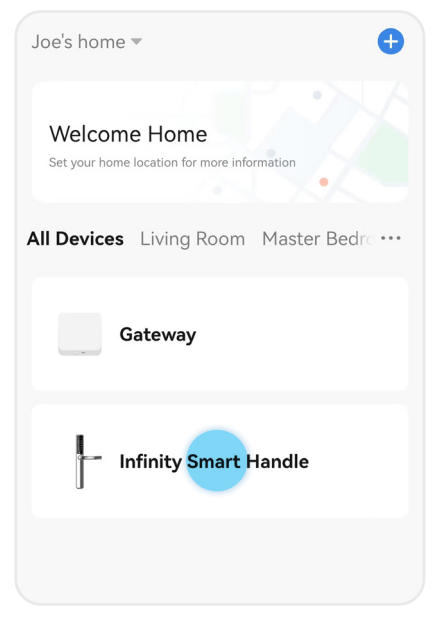

② Click "Member Management" at the bottom.

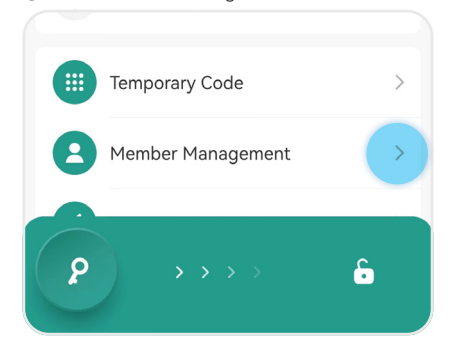

**Members** family member Me Admin  $\Box$   $\Box$  o Helen share member add share Cancel

③ Click "+", and select "Share".

૮

# **6.1-3 SHARING A PERMANENT E-KEY**

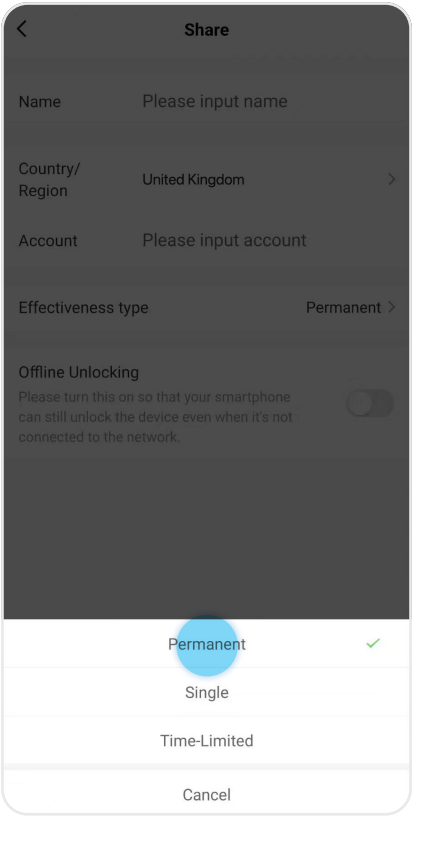

④ Select "Permanent". ⑤ Input the receivers' Blusafe Smart account email address. Turn on "Offline Unlocking". Click "Share" to send the e-key to the recipient.

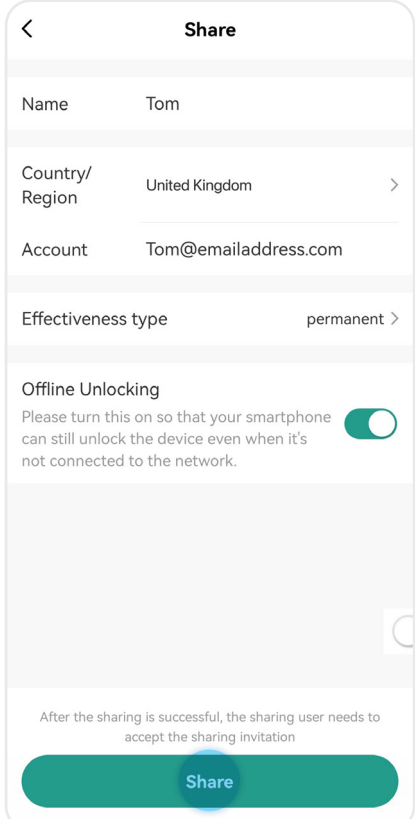

## **6.1-4 REMOVING AN E-KEY**

① Enter the Blusafe Smart Application on your smart device, and enter the lock interface.

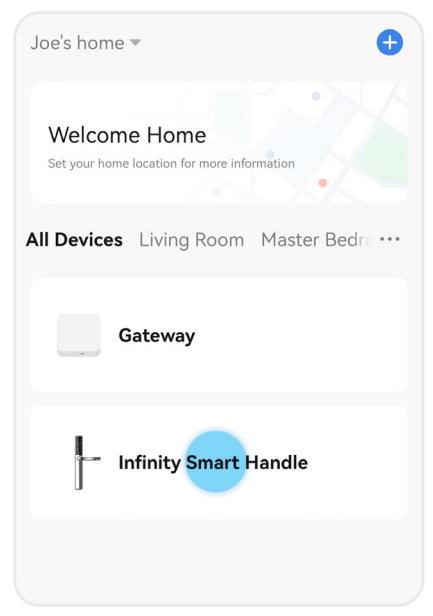

② Click "Member Management" at the bottom.

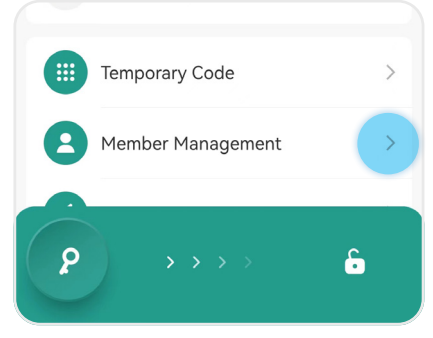

③ Select the designated E- key to be deleted.

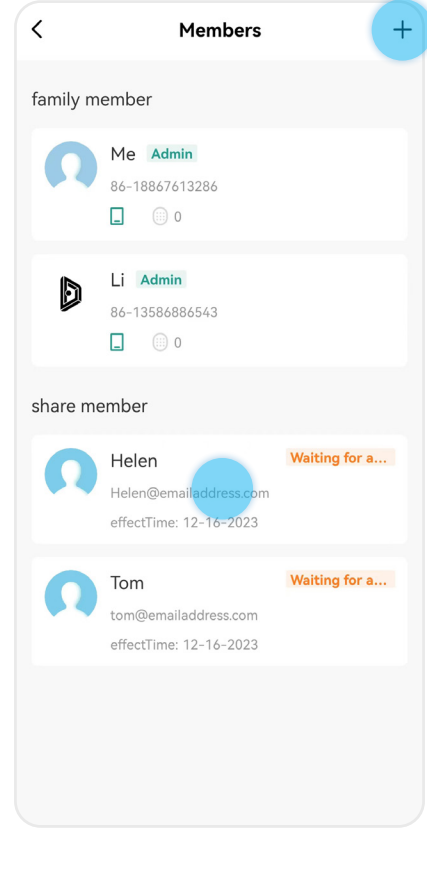

## **6.1-4 REMOVING AN E-KEY**

④ Click "Delete" and then click "OK".

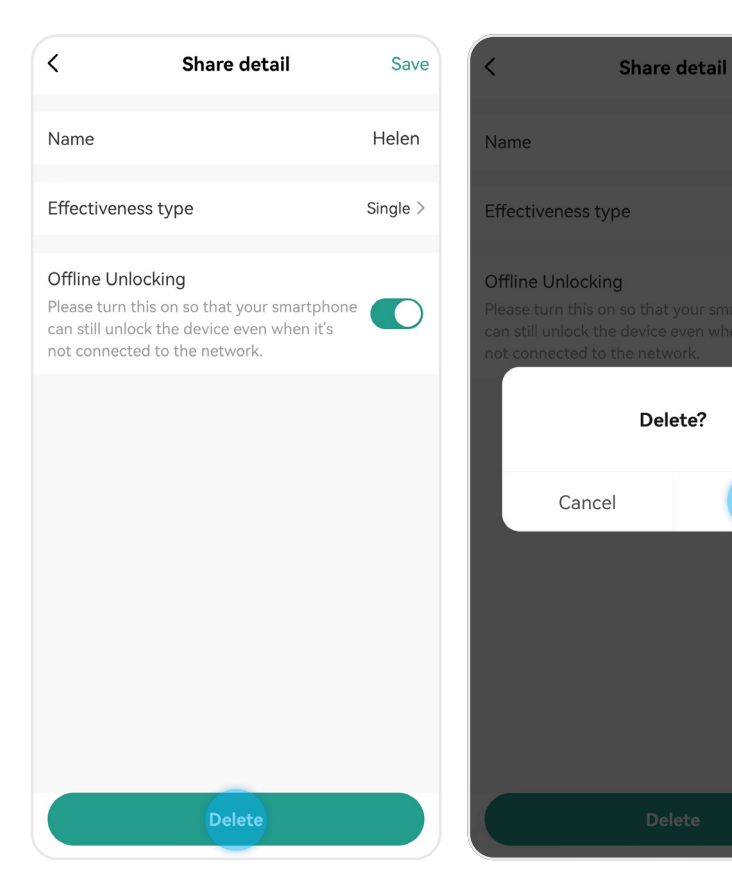

Helen

Single  $\geq$ 

 $\overline{a}$ 

**OK** 

#### **6.2 ADDING AND REMOVING PASSCODES - INTRODUCTION**

#### **Important!**

• Only the Homeowner or an Administrator can create passcodes.

You could create both permanent and a variety of temporary passcodes depending on your needs.

You can fully access the features of your lock when your smart device is connected to it through the Blusafe Smart app via the Wi-Fi (through the connected Wi-Fi bridge) or a Bluetooth connection. You can also generate temporary passcodes with your Blusafe Smart app even when your smart device is offline and unable to connect to the Wi-Fi or use Bluetooth.

#### **Infinity Smart - Code options:**

#### **Online Code:**

These codes can only be added/deleted when the Infinity Smart is connected to Bluetooth or Wi-Fi.

**Permanent Code:** This passcode will be permanently available for users to unlock the door at any time.

**Temporary Code:** This code can only be used for a specified period of time.

#### **6.2-1 CREATING A PERMANENT PASSCODE**

① Enter the Blusafe Smart Application on your smart device, and enter the lock interface.

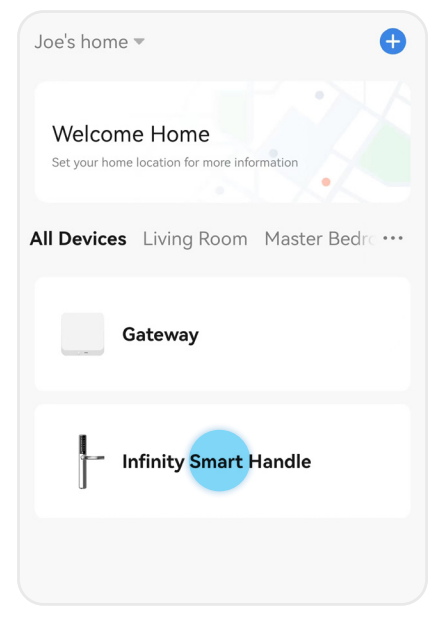

② Click "Member Management" at the bottom.

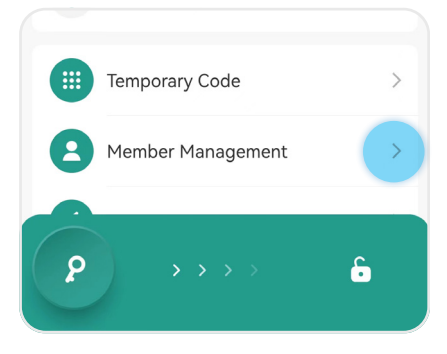

③ Select the designated member.

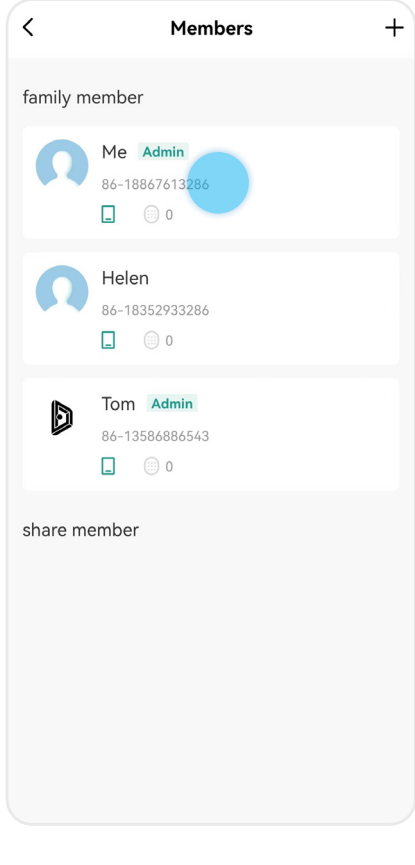

#### **6.2-1 CREATING A PERMANENT PASSCODE**

⑥ Click "Save".

#### ④ Click "+ Add".

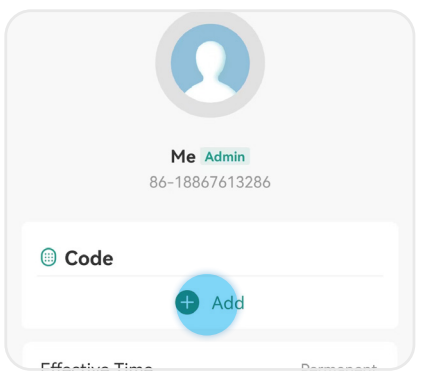

⑤ Input a 6-digit passcode or use the random passcode generator to create one. Edit the name of the passcode

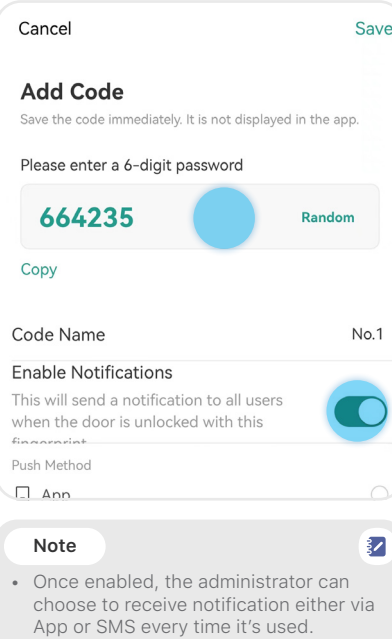

• Please note the SMS service may not be available in certain countries or regions.

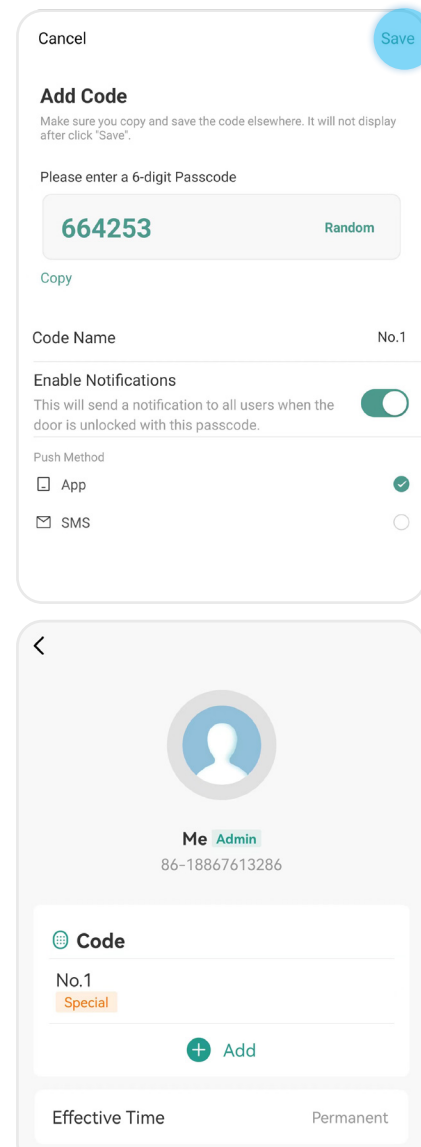

#### **6.2-2 REMOVING A PERMANENT PASSCODE**

① Enter the Blusafe Smart Application on your smart device, and enter the lock interface.

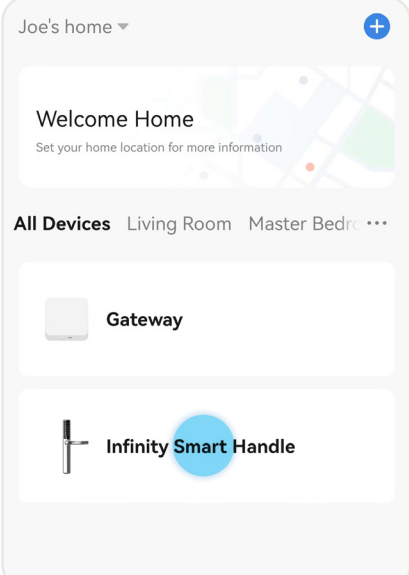

æ

 $\boldsymbol{\varrho}$ 

③ Select the designated member.

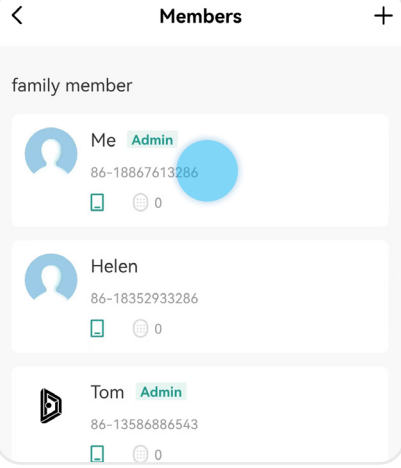

④ Select the designated passcode.

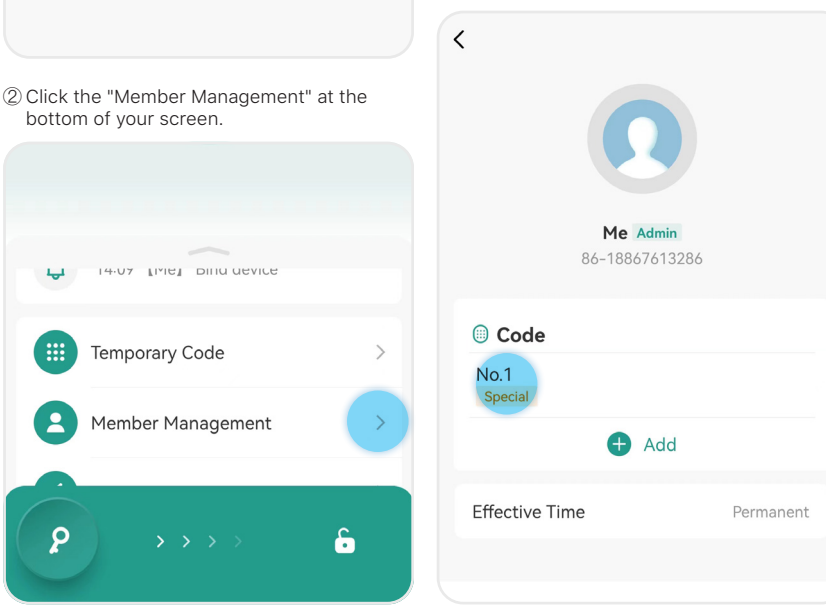

## **6.2-2 REMOVING A PERMANENT PASSCODE**

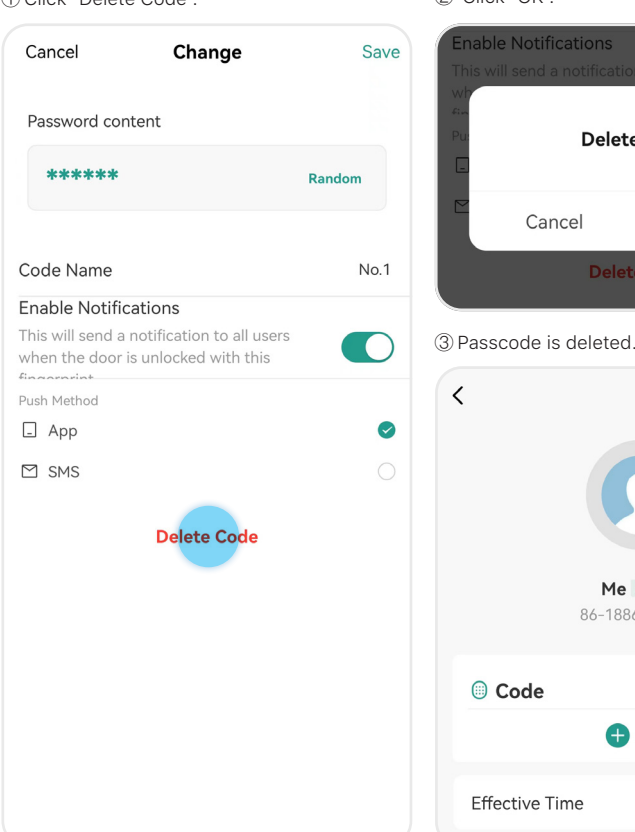

① Click "Delete Code". ② Click "OK".

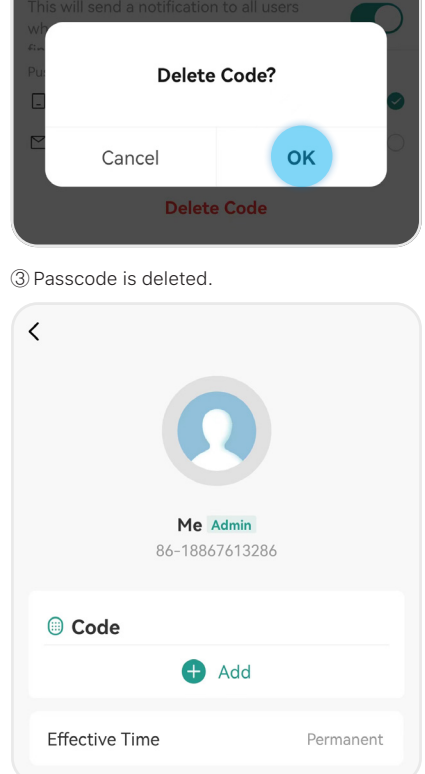

#### **6.2-3 CREATING A TEMPORARY PASSCODE**

① Enter the Blusafe Smart Application on your smart device, and enter the lock interface.

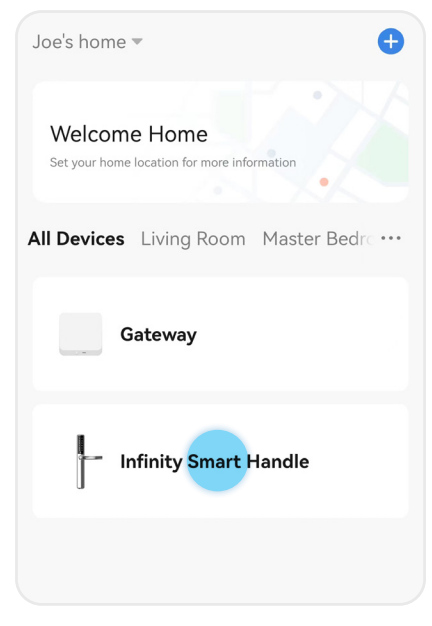

② Click the "Temporary Code" at the bottom of your screen.

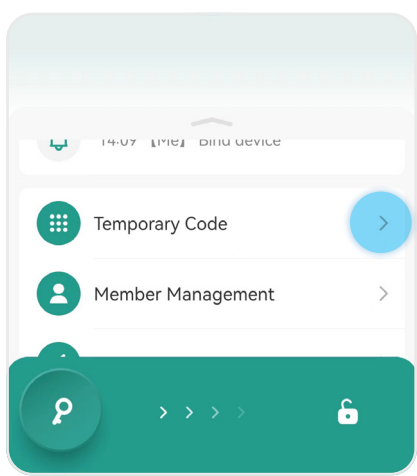

③ Input a 6-digit passcode or use the random passcode generator to create one. Select the effective and expiration time. Edit the name of the passcode and then click "Save".

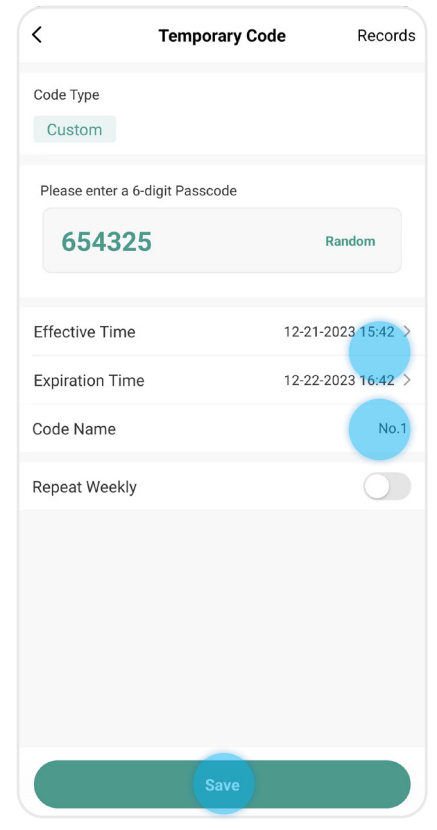

#### **6.2-3 CREATING A TEMPORARY PASSCODE**

④ You can also set the passcode to be reoccurring by enabling the "Repeat Weekly" feature. Select the start and end time and the specific days. Click "Save".

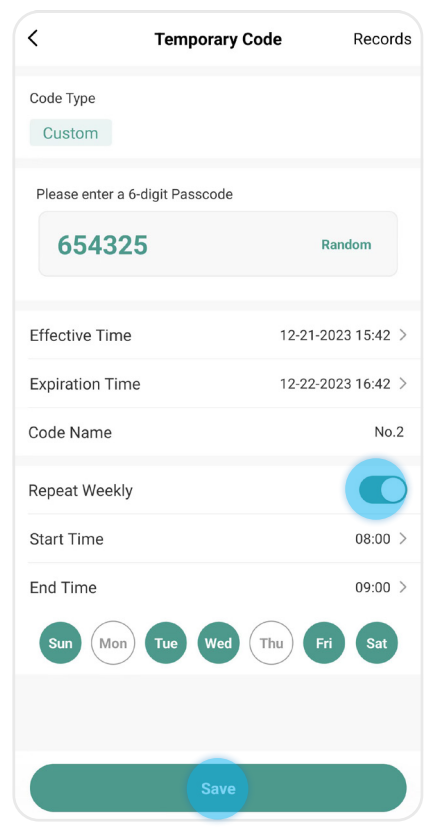

⑤ Temporary Passcode would not be shown in app after click "OK", so make sure you save it or click "Share" to copy it or send it via an email.

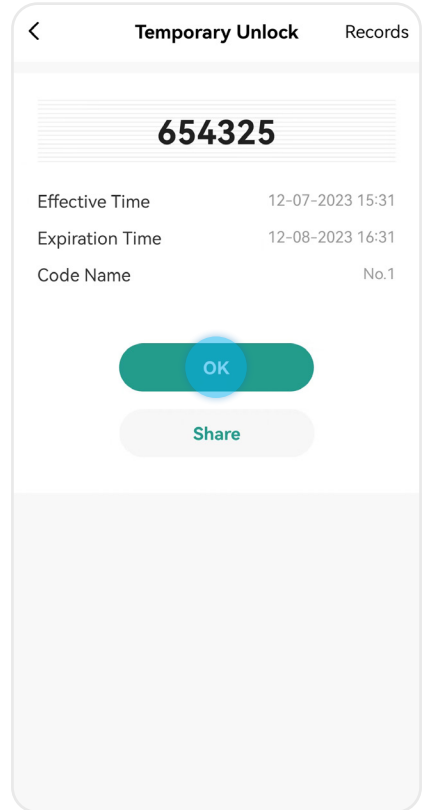

#### **6.2-4 REMOVING A TEMPORARY PASSCODE**

① Enter the Blusafe Smart Application on your smart device, and enter the lock interface.

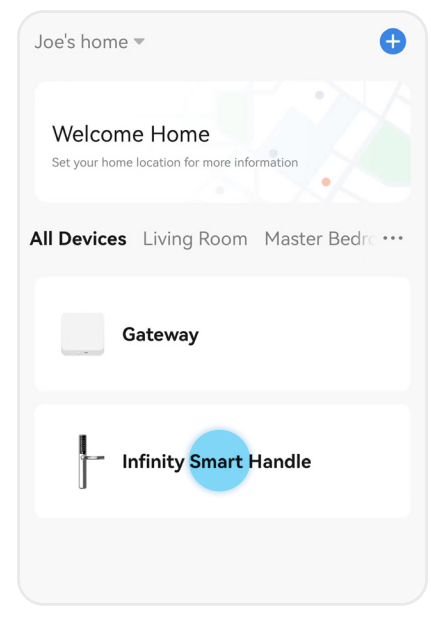

Code Type Custom Please enter a 6-digit Passcode 654325 Random **Effective Time** 12-21-2023 15:42 > **Expiration Time** 12-22-2023 16:42 > Code Name  $No.1$ **Repeat Weekly** 

③ Click the "Records" at the top right of your

**Temporary Code** 

Records

screen.

 $\overline{\left\langle \right\rangle }$ 

② Click the "Member Management" at the bottom of your screen.

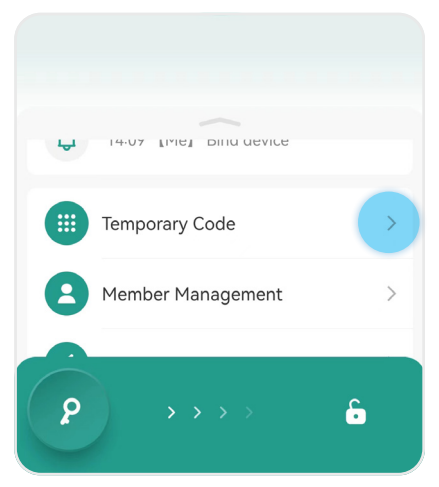

**Save** 

#### **6.2-4 REMOVING A TEMPORARY PASSCODE**

④ Select the temporary passcode to be deleted.

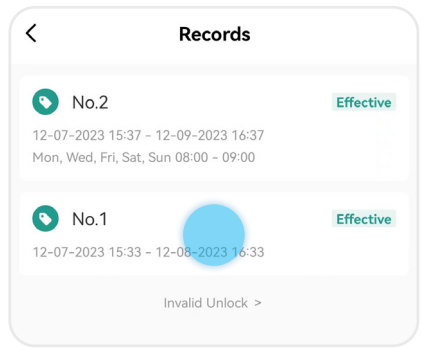

#### ⑤ Click "Delete".

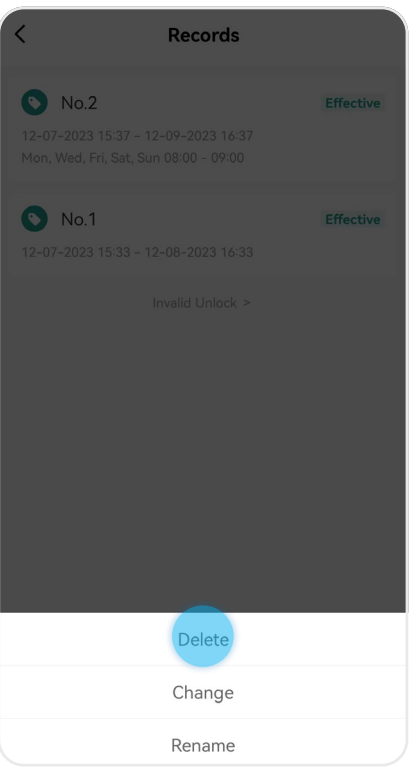

⑥ Click "OK".

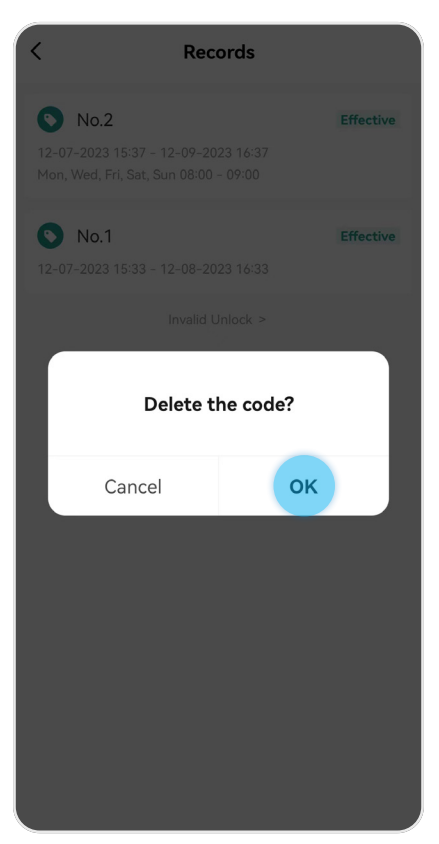

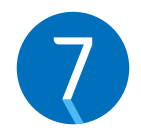

#### **LOCKING AND UNLOCKING YOUR INFINITY SMART LOCK**

### **7.1 UNLOCKING VIA THE APPLICATION**

① Enter the Blusafe Smart Application on your smart device.

② Enter the lock interface.

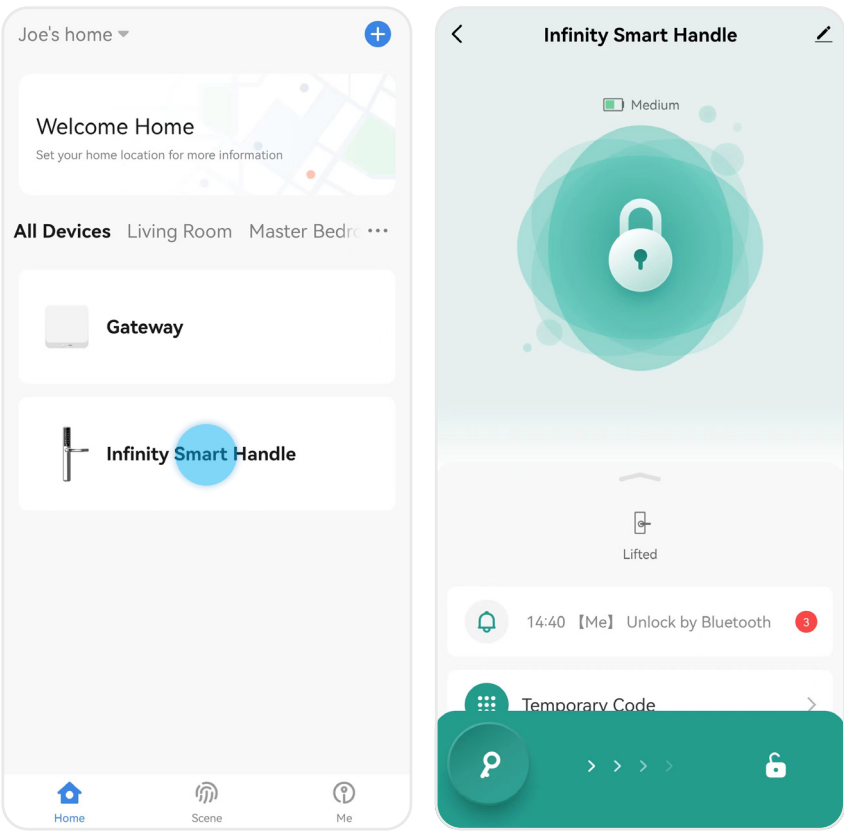

### **7.1 UNLOCKING VIA THE APPLICATION**

③ Slide the key icon at bottom from left to right to unlock your Infinity Smart lock. A voice prompt 'Door open' will be heard. Push down the handle to unlock. At the meanwhile, the status on the App will change from "Deadlocked" to "Unlocked".

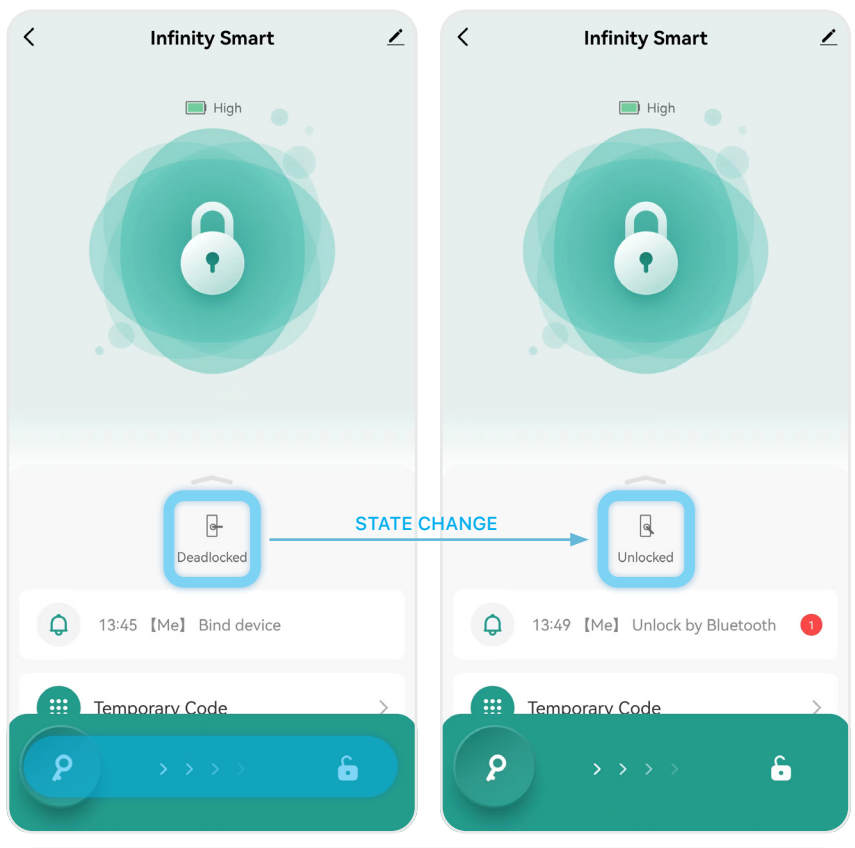

#### **Fix – Popup not Appearing**

- If the 'Tap to connect the device' message is displayed in the green banner, the app is not connected to the lock, and you will not be able to operate it. Ensure that your Bluetooth is turned on if you are next to the lock. If you are unlocking remotely, ensure that you have a Wi-Fi signal.
- If you are unlocking remotely and you cannot connect to the lock, there may be a problem with the Wi-Fi connection at the property.
- Providing the above does not work, try completely closing the App and re-opening it again.

ø

#### **7.2 UNLOCKING VIA THE PASSCODES**

- ① To unlock your Infinity Smart, enter your 6-digit passcode and press the "�" icon.
- ② Upon successful connection, you will hear 'Door open' and push down the handle to unlock.

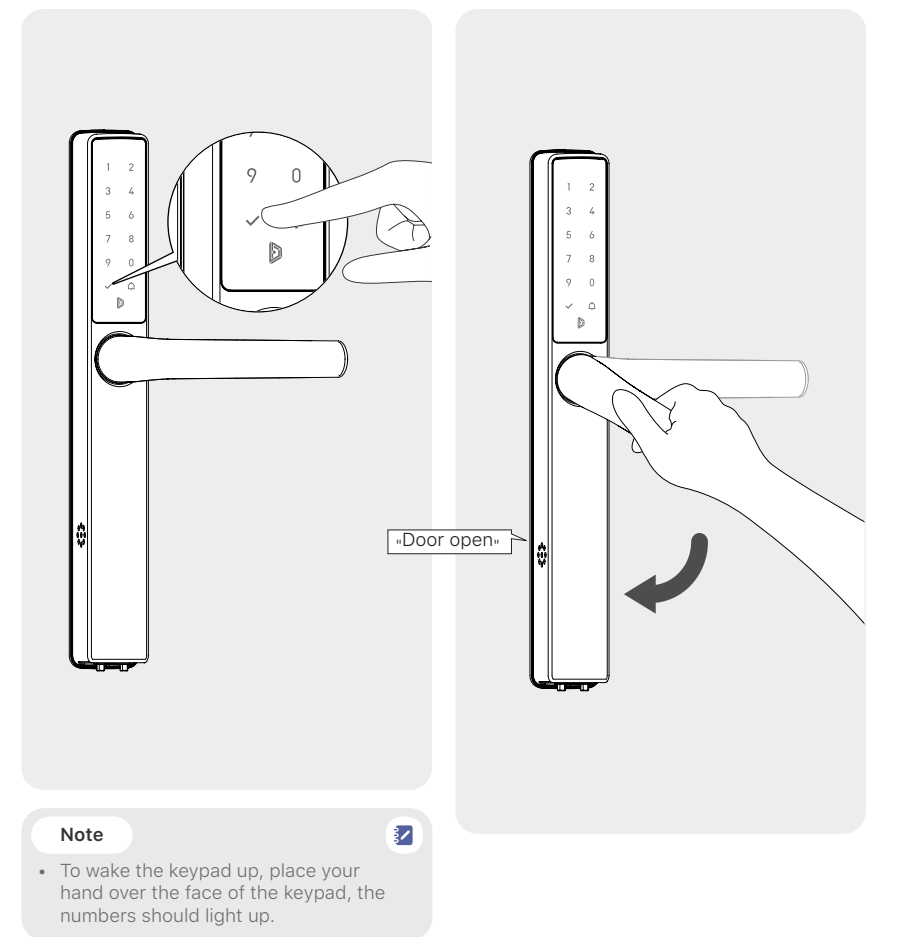

# **7.3 UNLOCKING WITH THE THUMBTURN**

- $\mathbb O$  Push in the thumb turn on the internal handle  $\ \ \mathbb O$  Push down the handle to unlock. and turn clockwise or counterclockwise depending on the door orientation until the green LED is lit.
	-

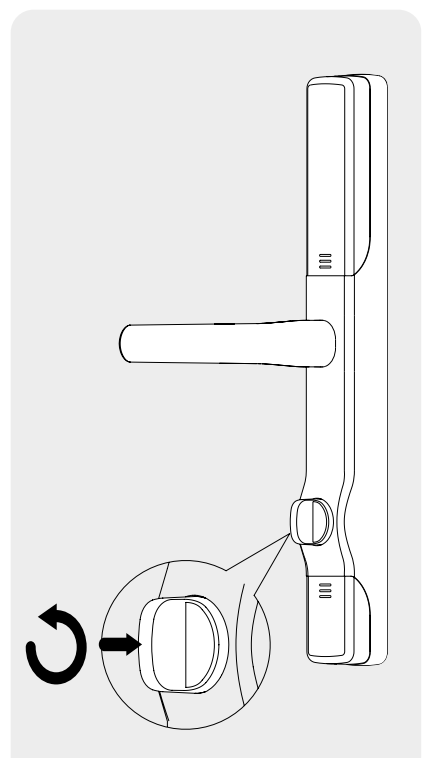

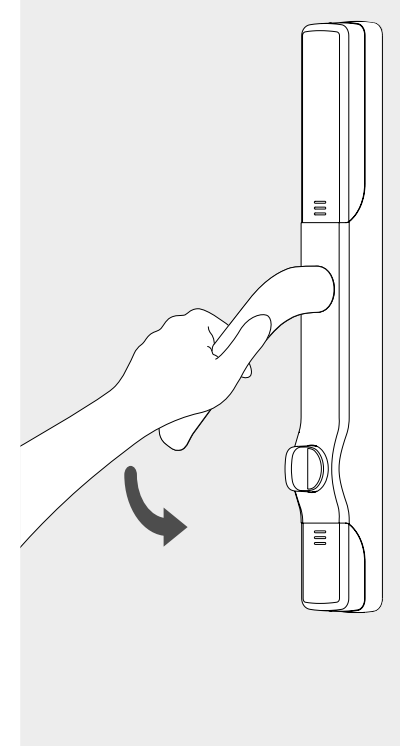

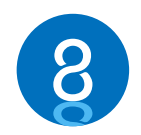

## **OTHER FUNCTIONS**

# **8.1 CHANGE VOLUME**

① Enter the Blusafe Smart Application on your smart device. Click on the lock interface.

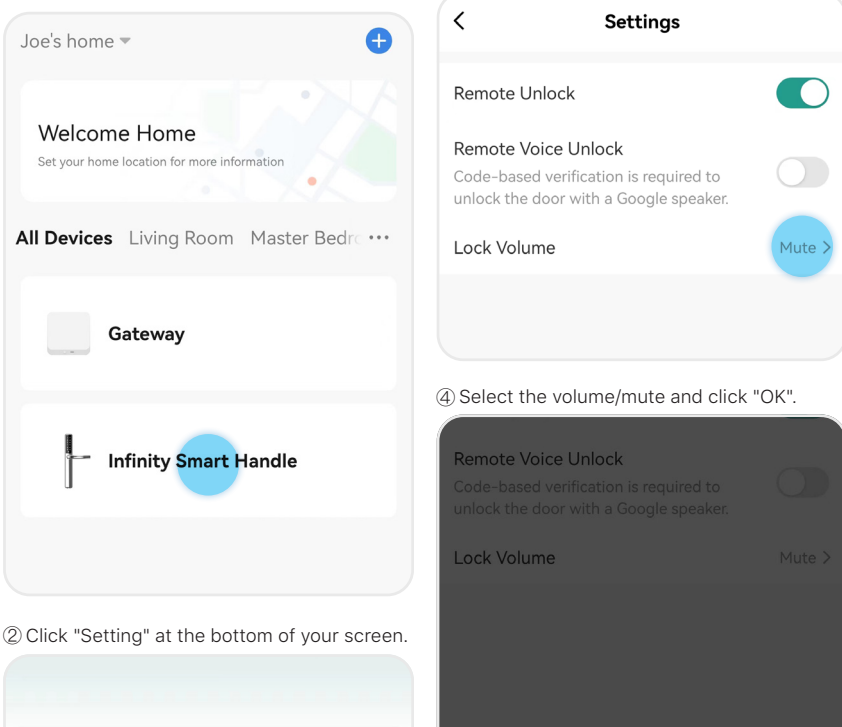

③ Click "Lock Volume".

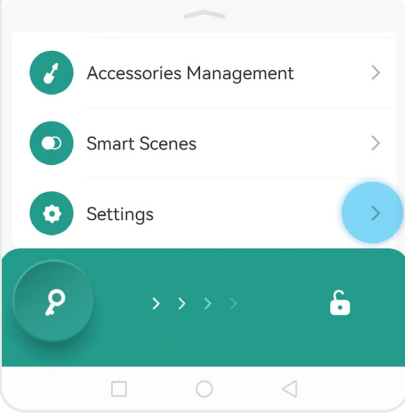

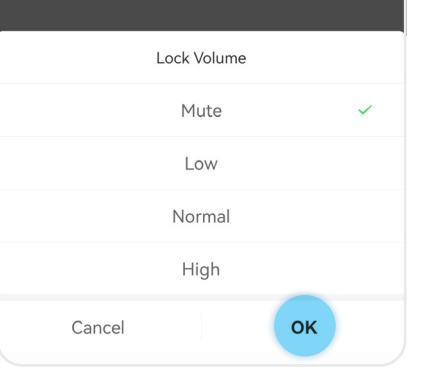

#### **8.2 BACKUP POWER**

A 9V alkaline battery can be used to provide backup power to your Origin Smart in case the installed batteries run out of power.

- ① Connect a 9V alkaline battery to the backup power portal located underneath the external handle.
- ② While the 9V alkaline battery is connected, use the App or passcode to unlock your Infinity Smart.

★

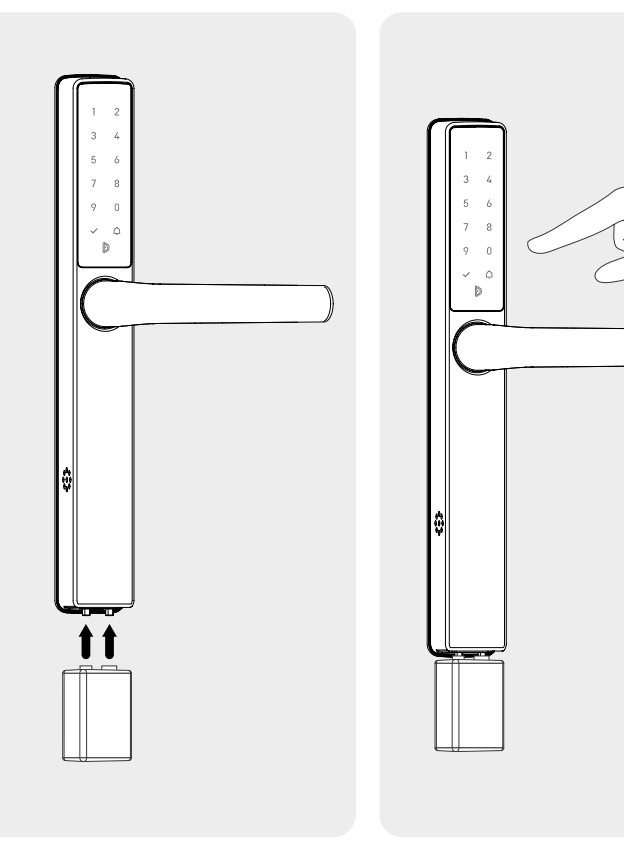

#### **Important!**

- It is important to replace the internal batteries as soon as possible.
- Please make sure you use the 9V alkaline battery instead of 9V zinc carbon battery!

## **8.3 SEARCH RECORDS**

The Homeowner and other members with Administrator level authority can access the unlock records/activity log. This shows a record of every time the door was unlocked, at what times it was unlocked, and by which users.

① Enter the Blusafe Smart Application on your smart device. Click on the lock interface.

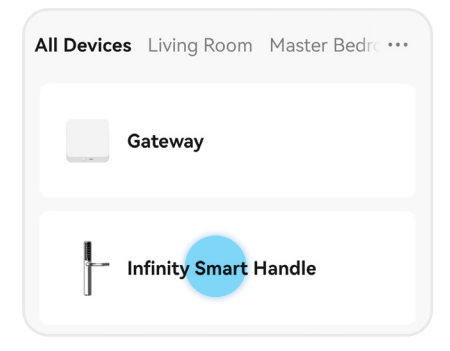

② Click the Bell icon at the bottom of your screen.

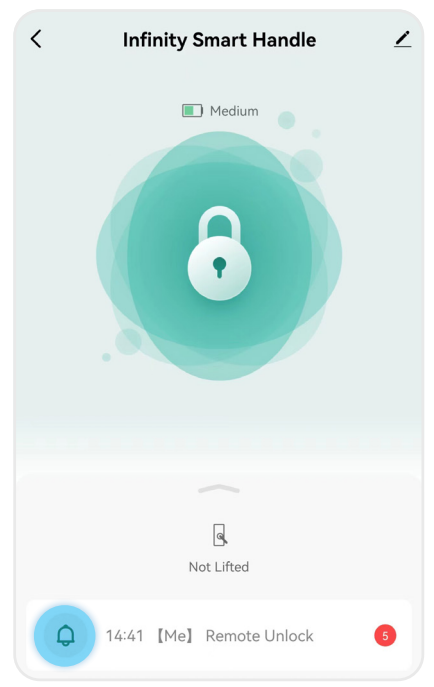

(a) Click "Records by Time" to view records corresponding to different time span.

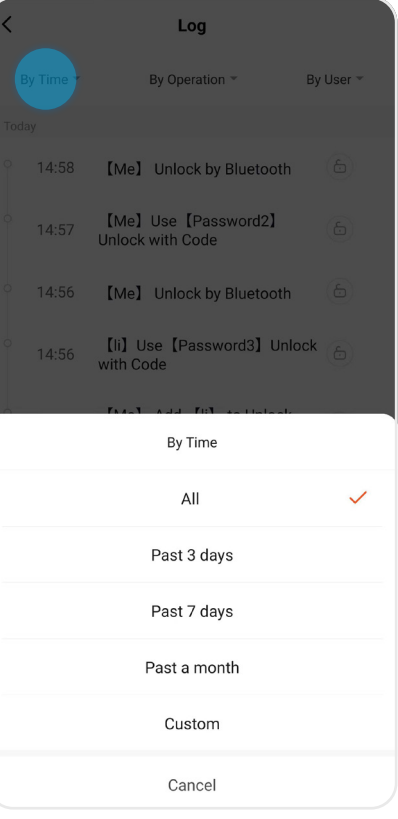

#### **8.3 SEARCH RECORDS**

b Click "Records by Operation" to view records c Click "Records by User" to view records corresponding to locking/unlocking and alerts etc.

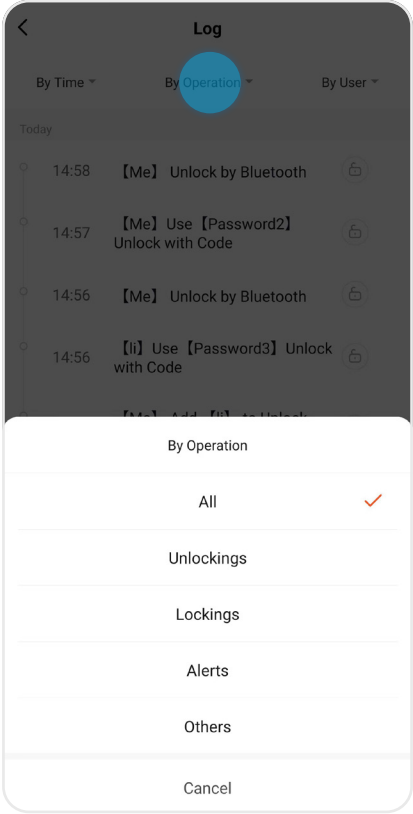

corresponding to different user.

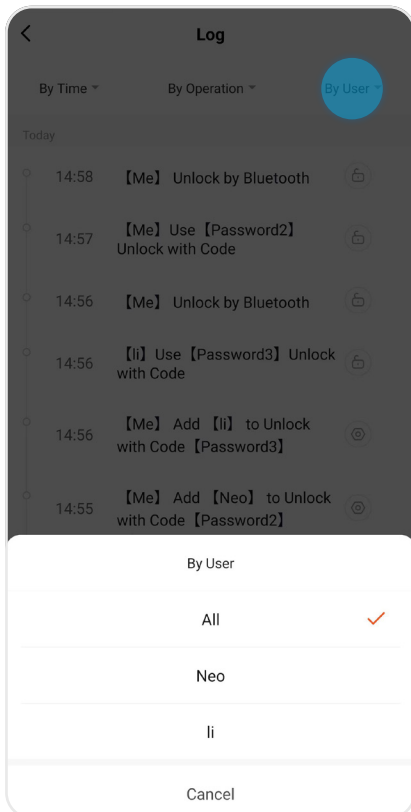

## **8.4 UNBIND VIA APPLICATION**

#### **Important!**

- The App must be connected to your Infinity Smart to complete the Unbind process using the App.
- Only Homeowner or Administrator can unbind the lock.
- Once unbound, all e-keys will become invalid. The passcodes, however, will remain valid.
- ① Enter the Blusafe Smart Application on your smart device. Click on the lock interface.

③ Click "Remove Device".

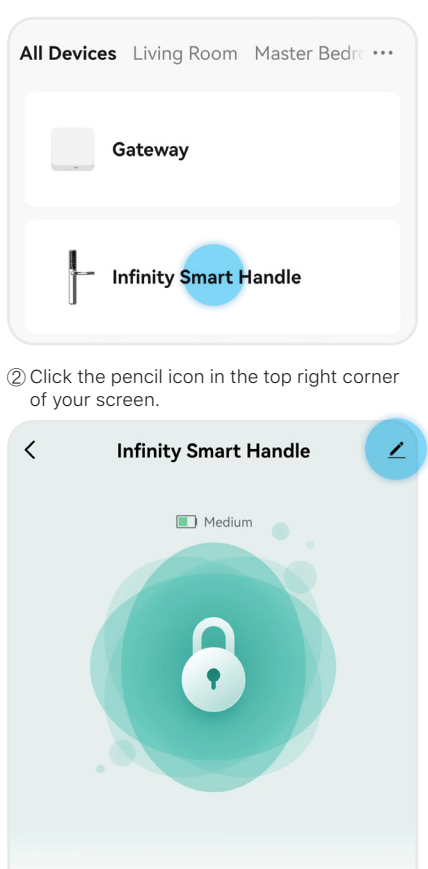

Q Not Lifted

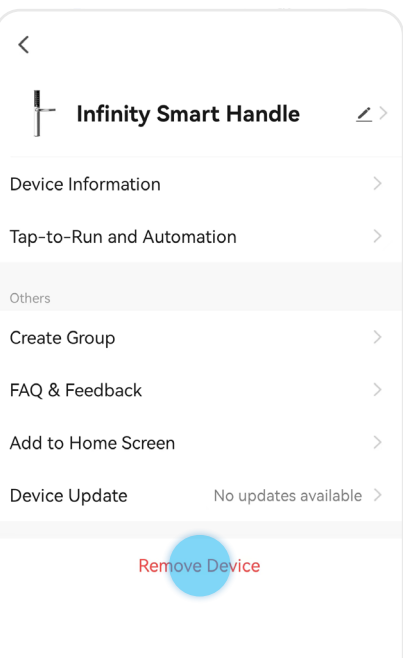

#### **8.4 UNBIND VIA APPLICATION**

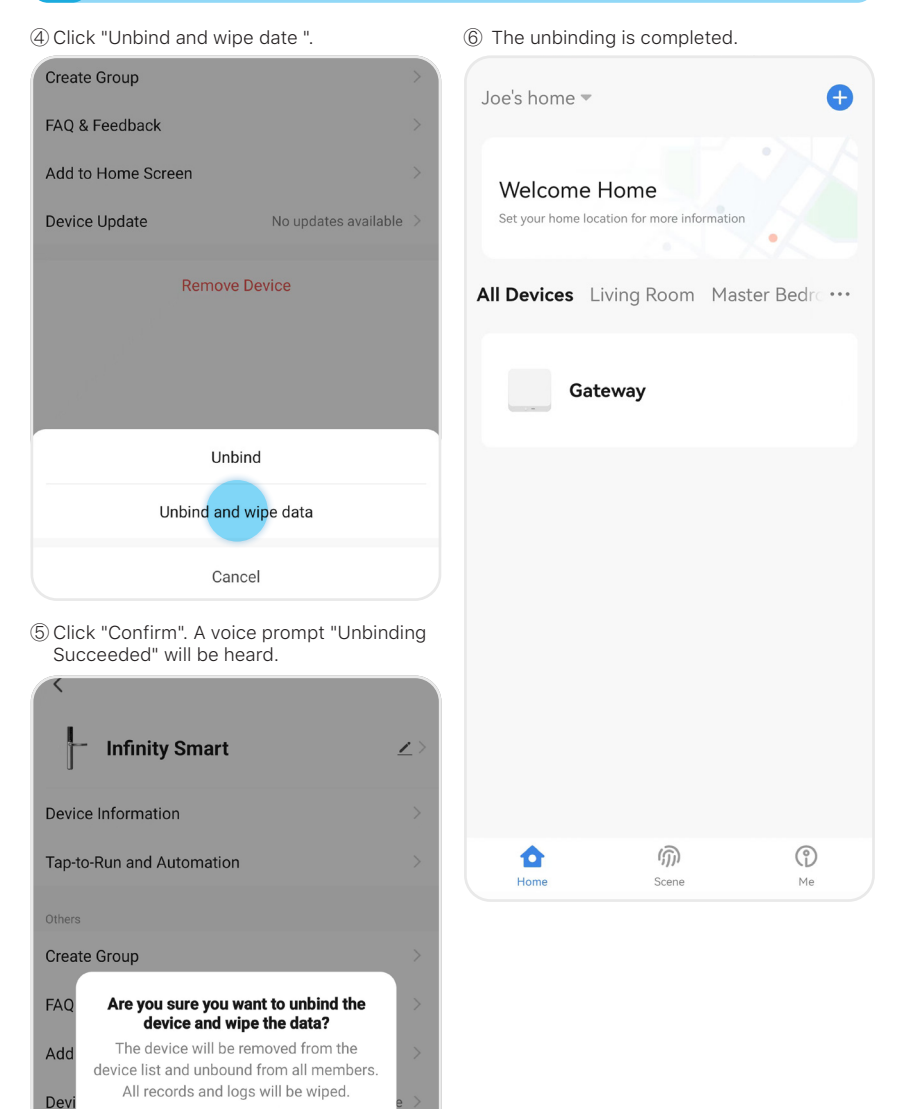

Cancel

**Confirm** 

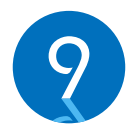

#### **MANAGING SYSTEM LOCKOUT, RECOVERY, FIRMWARE UPGRADE, AND RESET**

#### **9.1 SYSTEM LOCKOUT**

After 5 consecutive failed unlock attempts using passcode, you will hear "Usage limit exceed. Try again later." and your Infinity Smart will enter lockdown mode for 1 minute.

During lockdown mode, the keypad will be inoperative; however, your Infinity Smart can still be operated by using the App.

After the 1-minute lockdown period is complete, all entry methods will work.

#### **9.2 SYSTEM RECOVERY**

A system recovery will be triggered automatically after an unsuccessful firmware upgrade. The lock system will be recovered to a previous workable version of firmware once triggered.

#### **9.3 FIRMWARE UPGRADE**

#### **Important!**

- Make sure your device is in Bluetooth range of the handle, or connected via Wi-Fi when doing the upgrade.
- Please do not exit the App before upgrade completes.

Once a firmware upgrade available, a notification will pop up automatically in device interface of the Blusafe Smart App. Click "Upgrade Now" to complete the process.

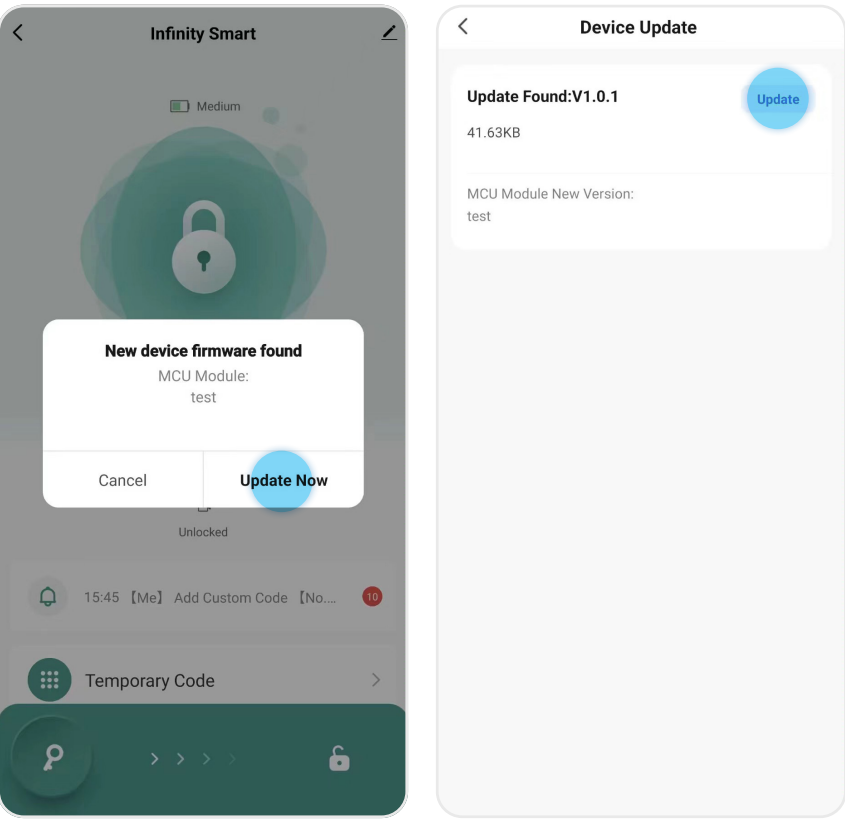
## **9.3 FIRMWARE UPGRADE**

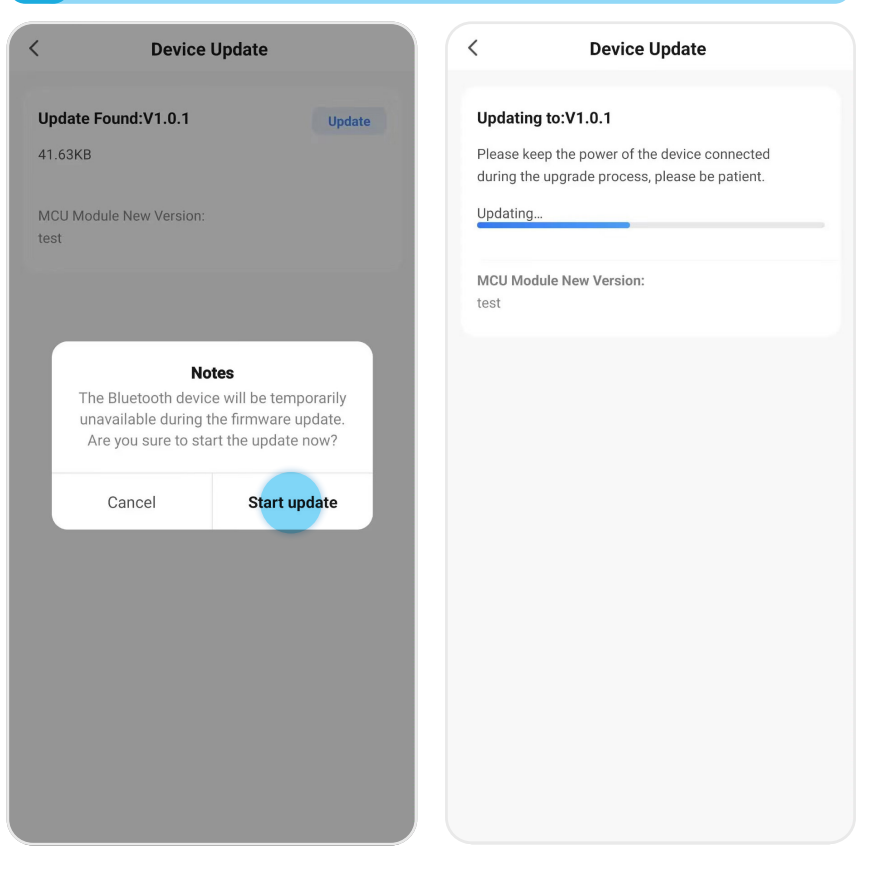

## **9.4 CLEAR USER DATA VIA THE 'SET' BUTTON**

#### **Warning!**

- Using the "Set" button instead of the App to clear user data will delete ALL passcodes
- stored in the lock, as well as unbind the lock from the Home.
- After clearing all user data, the existing Homeowner will need to pair with the lock before other members can use the App to control the lock; if a new user pairs with the lock as Homeowner, previous home members will not be able to see or control the lock in the App.
- We recommend that you remove passcodes via the App for more control.
- Make sure you are inside the house when doing this section!
- ① Remove the SET button cover from the lock's internal backplate.
- ② Press and hold the SET button 8 seconds to clear all user data.

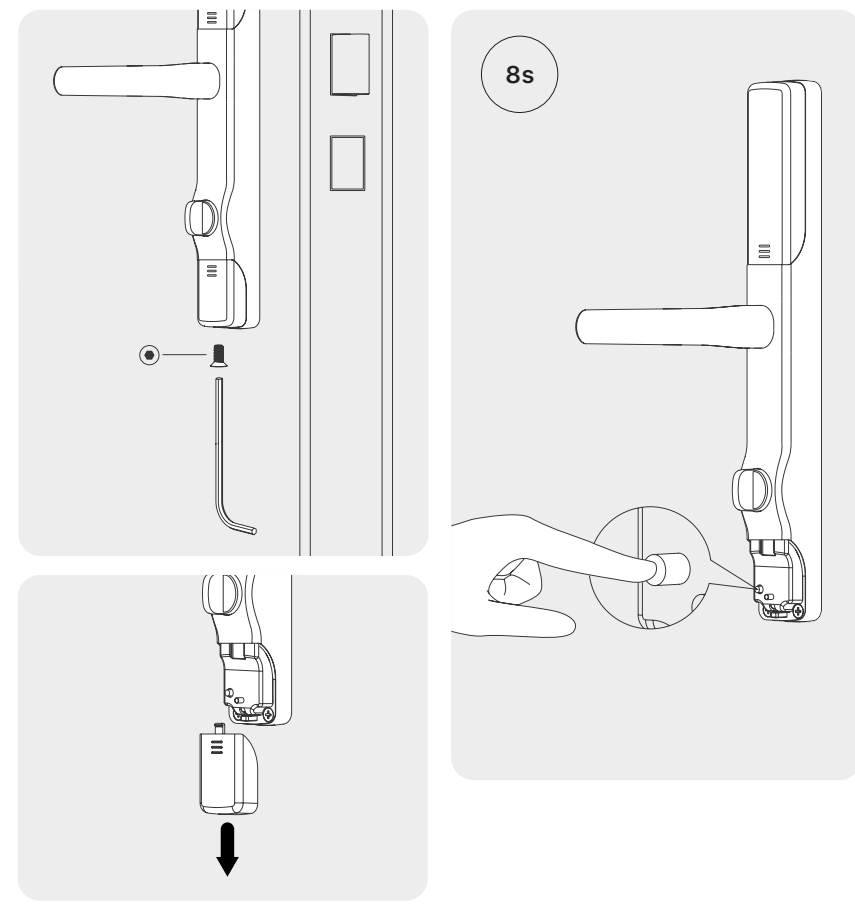

# **9.4 CLEAR USER DATA VIA THE 'SET' BUTTON**

- ③ A voice prompt "Clearing all user data. Please enter a confirmation code to confirm" will be heard.
- ④ Enter the administrator passcode and press "�".

# 9  $\Omega$ b "Clearing all user data. Please enter a confirmation code to confirm."

#### **Important!**

• The Administrator passcode is the one (s) stored as "Permanent Passcode" under an administrator. Please refer to section 6.3 for how to add a Permanent Passcode.

 $\bullet$ 

 $\triangle$ 

## **Alternative**

If no administrator passcode is stored, input any 6-digit code and press "�".

# **9.5 FACTORY RESET VIA THE 'SET'BUTTON**

## **Warning!**

- Once factory reset, the handle/lock will not just be clearing all user data as described in section 9.4, but also reset the handle orientation.
- Make sure you are inside the house when doing the factory reset!
- ① Remove the SET button cover from the lock's internal backplate.
	- $\equiv$  $\odot$ - 1
- ② Press and hold the SET button 12 seconds to restore your Infinity Smart back to its factory settings.

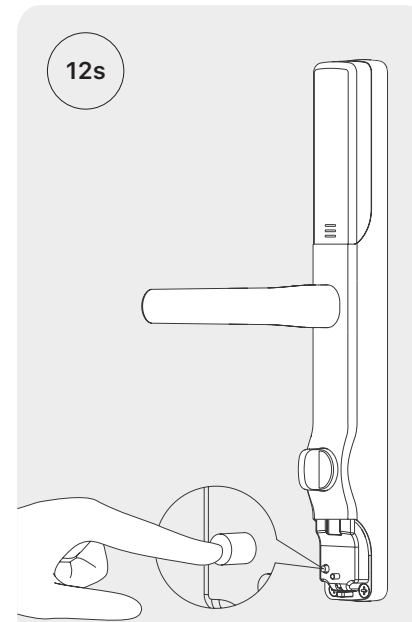

## **9.5 FACTORY RESET VIA THE 'SET'BUTTON**

③ A voice prompt "Restore factory settings, please enter a confirmation code to confirm" will be heard. Enter the administrator passcord according to the voice prompt and press "�"

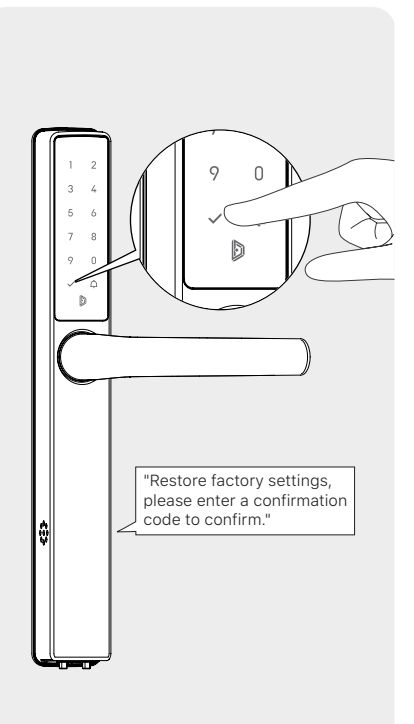

#### **Important!**

• The Administrator passcode is the one (s) stored as "Permanent Passcode" under an administrator. Please refer to section 6.3 for how to add a Permanent Passcode.

 $\bigstar$ 

 $\triangle$ 

## **Alternative**

If no administrator passcode is stored, input any 6-digit code and press "�".

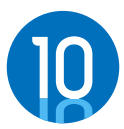

# **DELETING YOUR BLUSAFE SMART APP ACCOUNT**

 $\mathcal{P}$ 

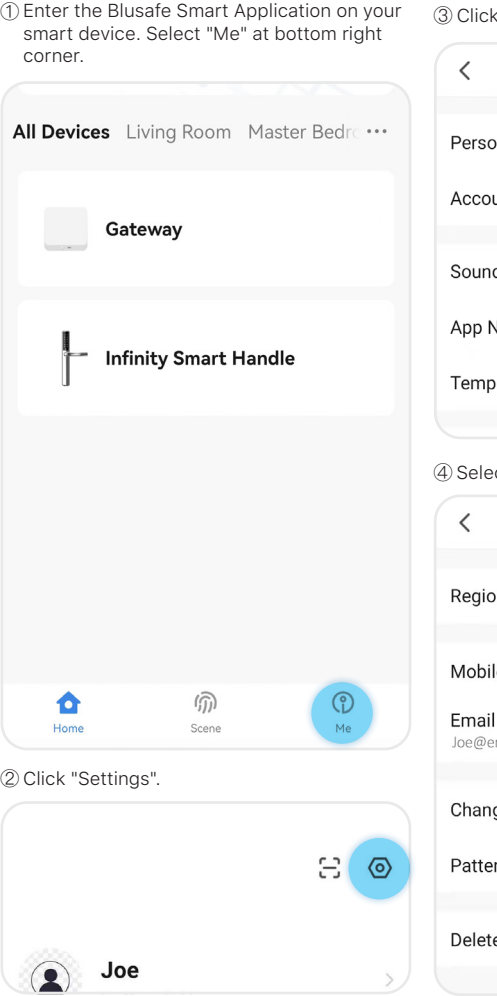

("Account and Security"

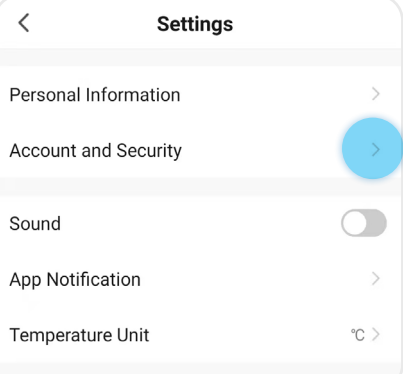

## ct "Delete Account".

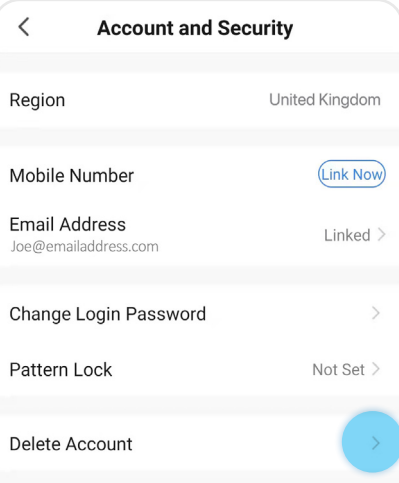

## **10 DELETING YOUR BLUSAFE SMART APP ACCOUNT**

⑤ Click "Continue".

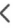

Dear user If you confirm to "delete account", the account will be deleted on

# 9/11/2021 00:00:00

Your account data will be deleted.

If you don't want to delete account, please log in to the App before the above mentioned time to withdraw the request.

Thanks for using our App.

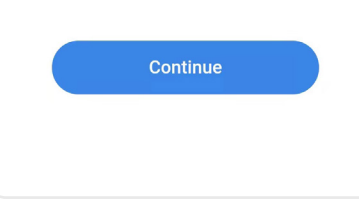

⑦ Enter the verification code that been sent to your account email address.

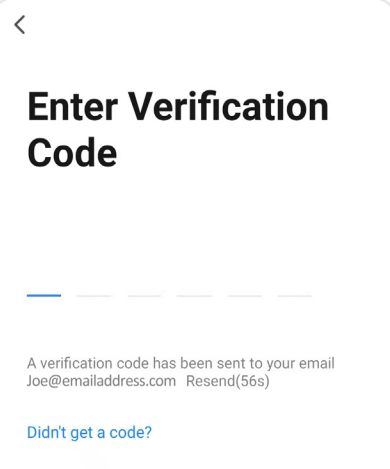

## ⑥ Click "Get Verification Code". ⑧ Click "Delete".

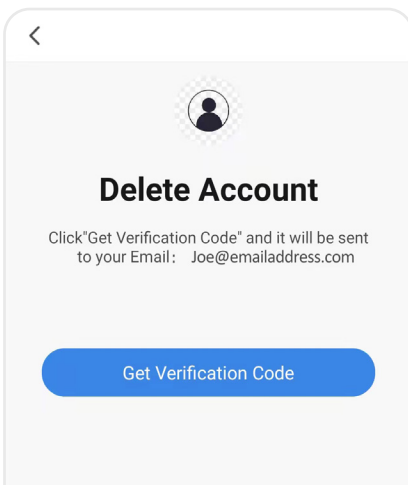

 $\overline{\left\langle \right\rangle }$ 

# **Delete Account**

#### Are you sure to delete account?

All the user data under this account will be permanently wiped.

**Delete** 

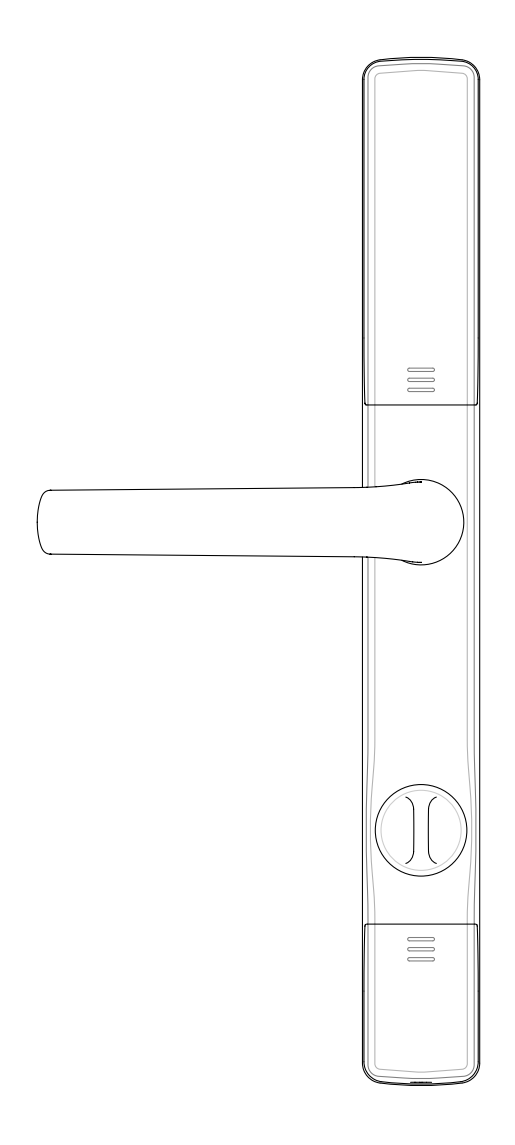

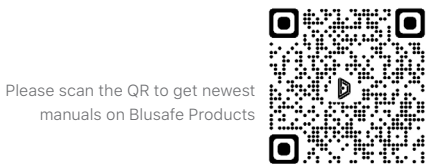

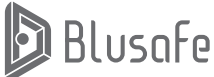

manuals on Blusafe Products